# **Honeywell I** Kullanım kılavuzu

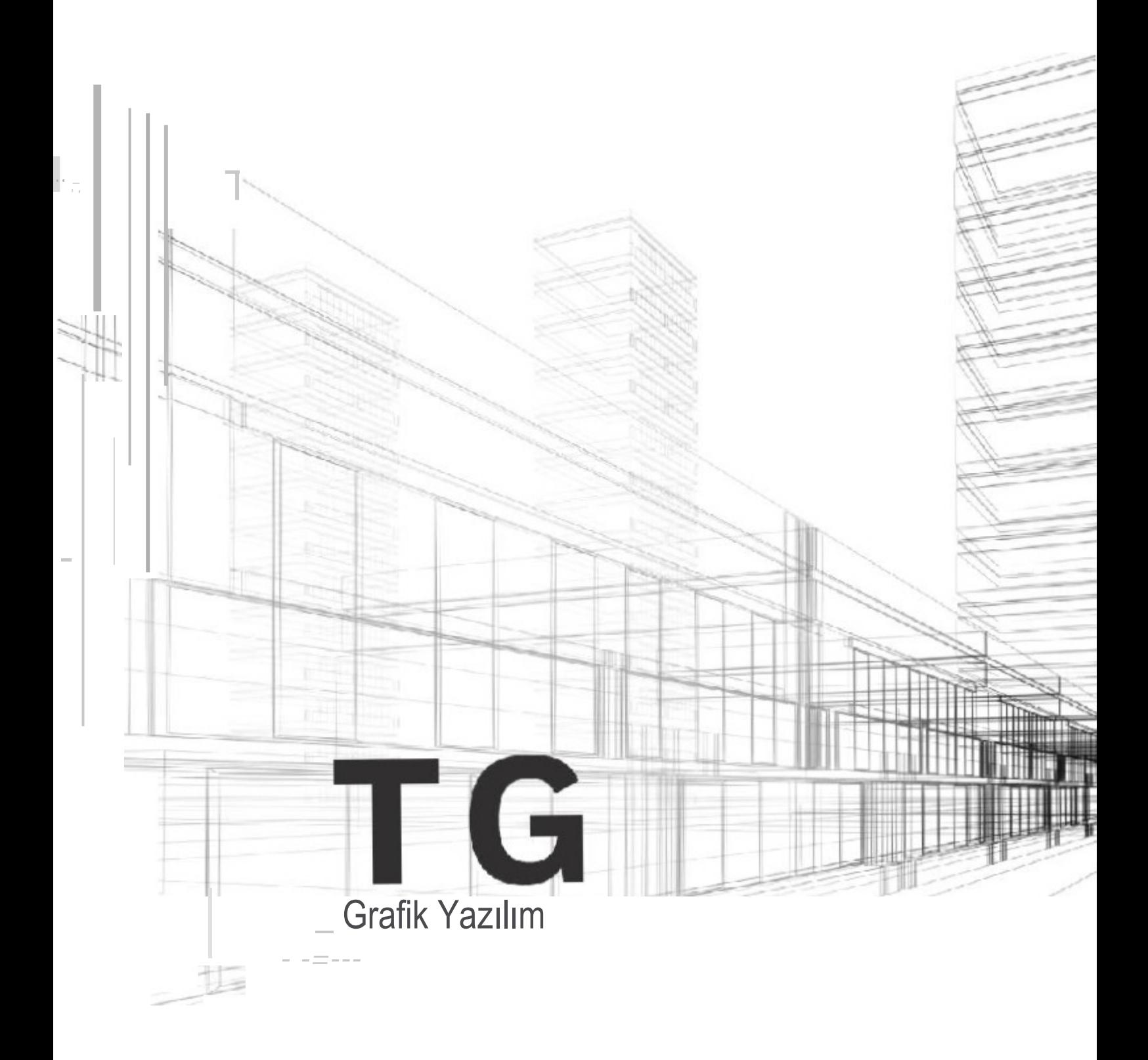

 $\backslash$ 

# **İÇİNDEKİLER**

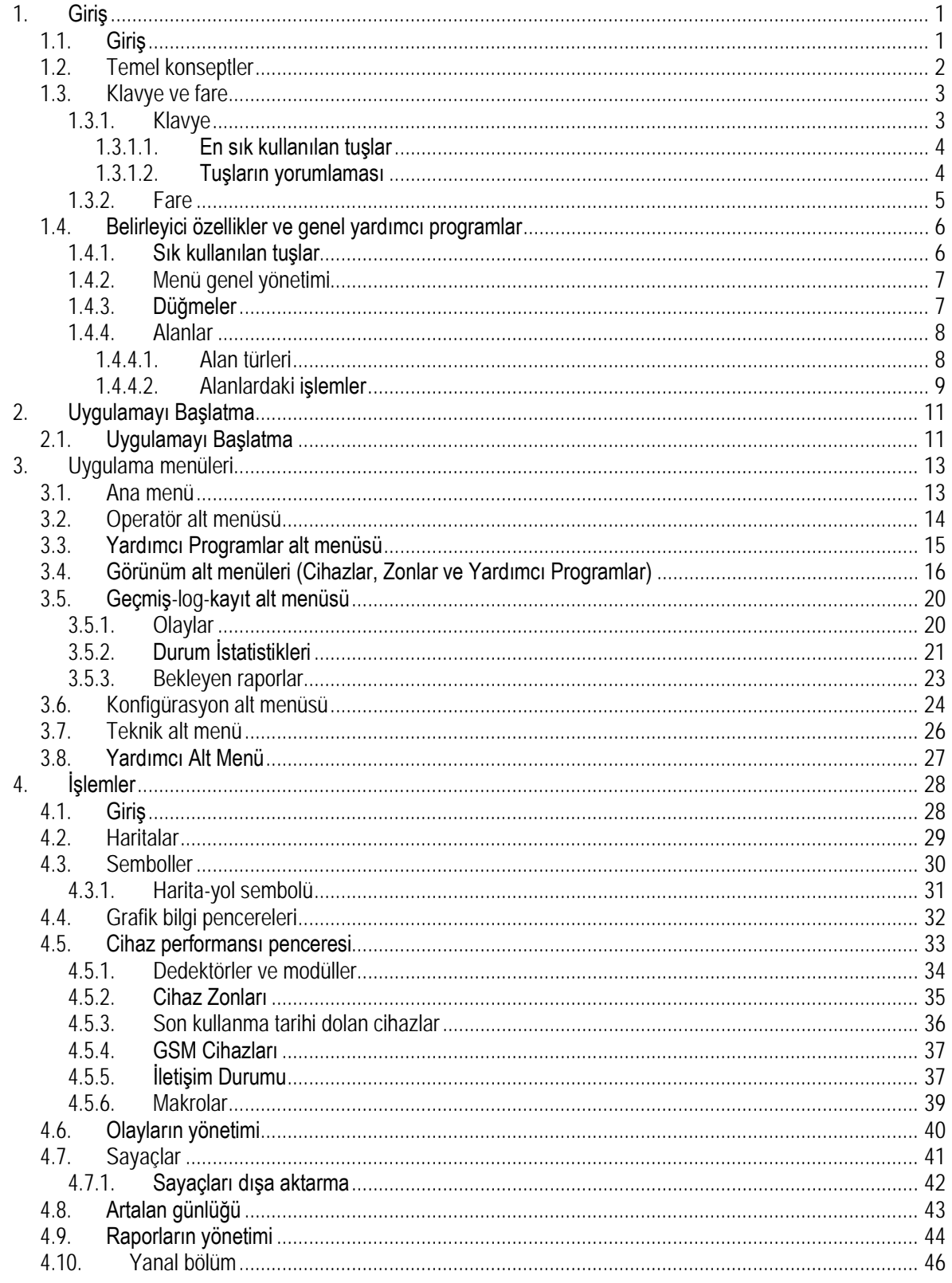

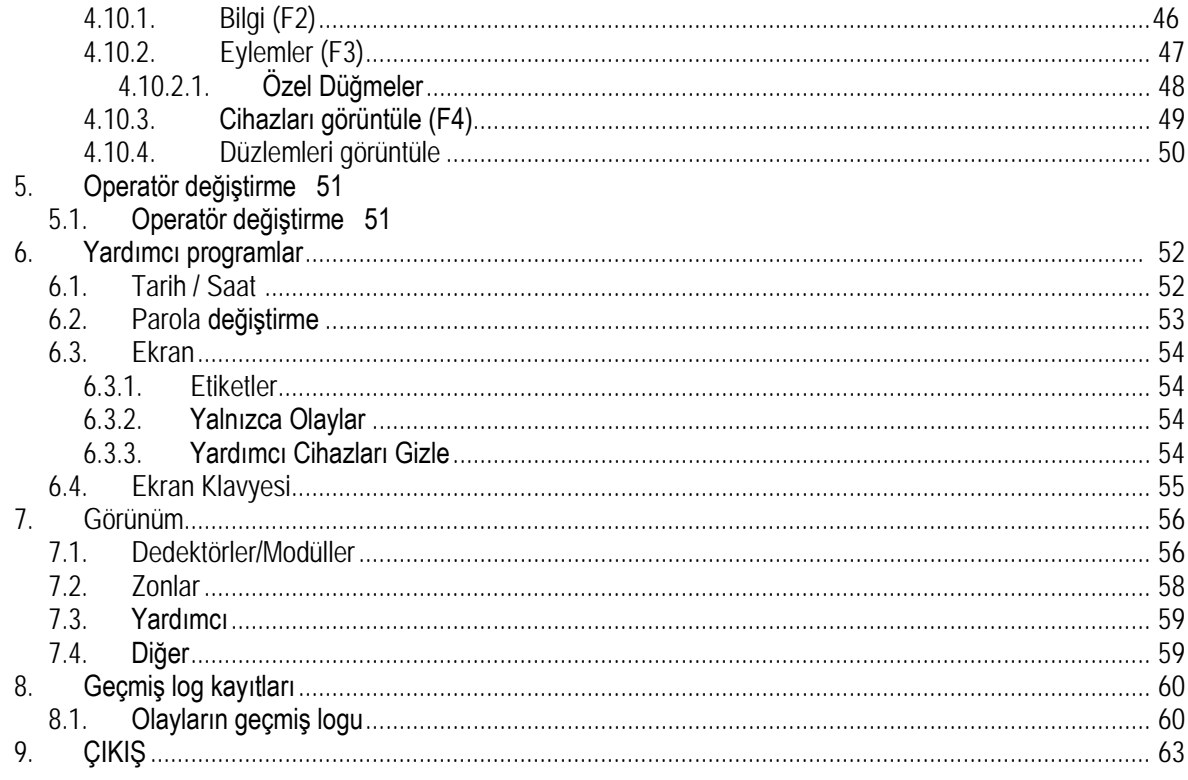

# <span id="page-4-0"></span>**1. GİRİŞ**

## <span id="page-4-1"></span>**1.1. Giriş**

Kullanım Kılavuzu **TG-HONEYWELL** denetim ve kontrol sisteminin yardımcısı niteliğindedir.

Bu kılavuzda yer alan bilgiler, uygulama ortamının yanı sıra, operatör alanında veya uygulama alanında, sistemdeki mevcut farklı fonksiyonların yerine getirilme şeklini de ifade eder.

Bu sistemle ilk kez çalışıyorsanız, öncelikle Tanıtım Kılavuzunu iyi okumalısınız. Bu Kılavuzda sistemle çalışmak için gereken işler ve temel kavramlar açıklanmaktadır.

Sistemi çalıştırmadan önce ve en yüksek performansını elde etmek için, Windows çoklu görev ortamı hakkında bilgi sahibi olmanız gerekir.

Bu Kılavuzda, Kullanıcının Windows'u ve terminolojisini bildiği varsayımından hareket edilmektedir. Bununla birlikte, bu ortam hakkında daha fazla bilgiye ihtiyacınız olursa, Windows yardım belgelerine bakın.

Kılavuzun içeriği önceden bildirilmeksizin değiştirilebilir.

## <span id="page-5-0"></span>**1.2. Temel konseptler**

Bu bölümde, bu Kılavuzda görünecek temel terimler ve kavramlar açıklanmaktadır. Bunlar arasında en göze çarpanlar sunlardır:

- *Windows*, sistemin verileri görüntülemek için kullandığı kapalı, dikdörtgen alanlar. Her bir pencerede, bir dosyadaki kayıtlara uyan farklı alanların değerlerini veya sistemle çalışmanıza yardımcı olan düğmeler, menüler vb. nesneleri bulabilirsiniz.
- *İletişim kutusu:* Bilgi sunmak veya giriş talep etmek için ekranda görüntülenen bir kutu. Genellikle, iletişim kutuları bir komutu çalıştırmadan önce seçebileceğiniz farklı seçenekler sunar. Bazıları size bilgi vermek için ekranda aniden beliren uyarı kutularıdır.
- *Alanlar*: Bir pencereye ya da bir iletişim kutusuna girişler girmek ya da bunları dağıtmak için kullanılır. Sistem belirli verileri girmek veya görüntülemek için bunlardan yararlanır.
- *Listeler*: İçindeki tüm bilgileri görüntülemek için ekranda görüntülenebilen sıralı bir veri kümesi.
- *Düğmeler*: Belirli bir seçeneği belirlemek veya verilen bir komutu yürütmek için seçilebilen küçük vurgulu bir alan.
- *İmleç veya işaretçi*: Kullanıcının belirli bir pencereye, menüye veya iletişim kutusuna yerleştirildiği yeri işaret eden sembol. İmleç bir grafik nesnenin üzerindeyse, bu nesne vurgulanmış olarak veya etiketi noktalı çizgili bir kare ile çevrilmiş şekilde görünebilir.
- *Rapor*: Sistemin baskı listeleri oluşturmak için kullandığı formatlanmış ve düzenlenmiş veri sunumu.

## <span id="page-6-0"></span>**1.3. Klavye ve fare**

Sistemdeki işlemlerin çoğu belirsiz bir şekilde bu iki cihazla yapılabilir. Bu bölümde, her ikisinin de bileşimine ve kullanımına ilişkin bir açıklama sunulur.

#### <span id="page-6-1"></span>**1.3.1. Klavye**

Klavye genellikle fareye alternatif olarak kullanılabilir. Bununla birlikte, kullanımının zorunlu olduğu bazı durumlar vardır, örneğin sayısal veya alfanümerik verilerin girilmesi.

**İŞLEV IMLEC KONTROLÜ TUŞLARI DÜZENLEME CIKIŞ** 's (⊶ )| <del>4</del> lla ľû ≁∥ ĥù 4 **ENTER VEYA İMLEÇ** GERİ DÖN HAREKETİ

Aşağıdaki resimde, bu sistem için özel olarak kullanılan anahtarlar gösterilmektedir:

Bu alt bölümde listelenen terimler, bu klavyeyle ilgili eylemleri gösterir.

- *Basmak*, klavyede belirli bir düğmeye basmak anlamına gelir. Örneğin "Escape" tuşuna basmanız söyleniyorsa, "**Escape tuşuna**" tuşuna basmanız gerekir (bu tuş genellikle Esc olarak etiketlenir ve klavyenin sol üst tarafında bulunur).
- *Yazmak* belirli verileri girmeniz gerektiği anlamına gelir. Örneğin,

"C:\" yazmanız söylenirse, klavyede verilen bu karakterlere karşılık gelen tuşlara basmanız gerekir.

- *Girmek*: Bu genel terim, her zaman kesin talimatlarla ifade edilemeyen bilgileri ifade eder. Örneğin, size dönem başlangıç tarihini $\circledast$  girmeniz söylendiğinde, bu durum, söz konusu tarih 30 Kasım 2006 ise 30/11/2006 yazmanız gerektiği anlamına gelir

#### <span id="page-7-0"></span>**1.3.1.1. En sık kullanılan tuşlar**

En sık kullanılan tuşlar işlevselliğine göre düzenlenmiş şekilde aşağıda listelenmiştir.

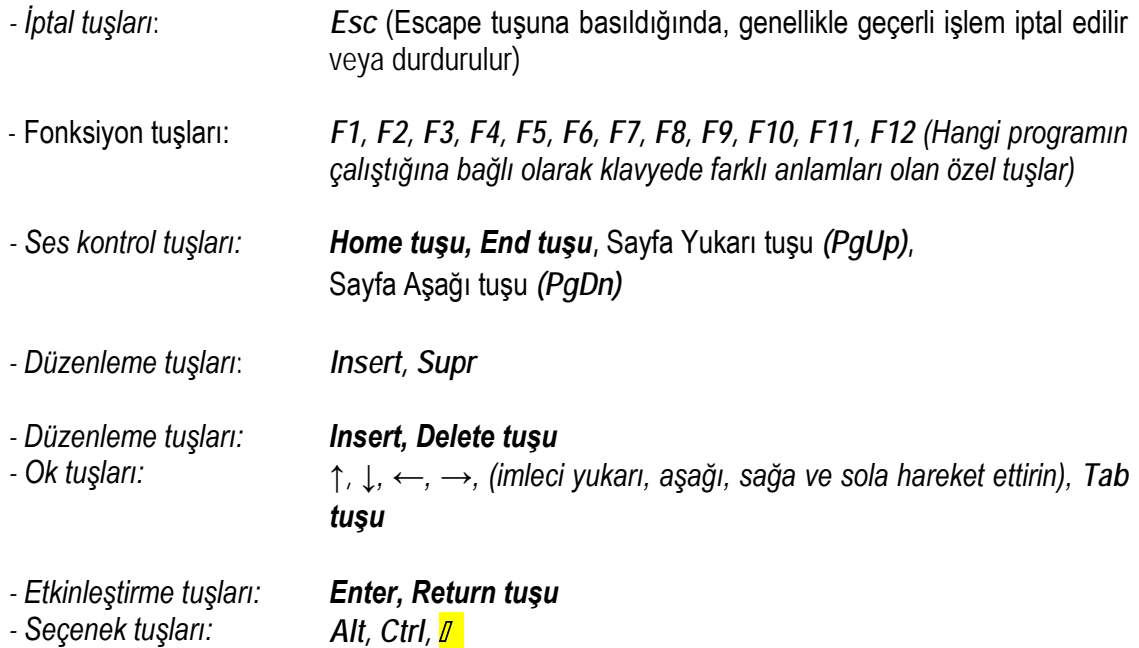

#### <span id="page-7-1"></span>**1.3.1.2. Tuşların yorumlaması**

Bazen bir eylem başlatmak için çeşitli tuşları birleştirmeniz gerekir. Burada alt kısımda, tuşların yorumlarıyla birleştirilmesi için sistemin sahip olduğu farklı olasılıkları göreceksiniz.

- *Tuş*+ *Tuş* İkinci tuşa basarken önce ilk tuşu basılı tutun

ardından her ikisini de serbest bırakın.

- *Tuş, Tuş* Öncelikle ilk tuşları basılı tutun, serbest bırakın ve ardından ikincisine basın.
- <span id="page-8-0"></span>**1.3.2. Fare**

Fare iki düğme içerir (üç tane içeriyorsa, ortadaki düğme sistem tarafından kullanılmaz). **TG-NOTIFIER** sistemi, sistem üzerinden eylemler yürütmek için sol düğmeyi, bilgi edinmek ve seviyeleri değiştirmek için sağ düğmeyi kullanır.

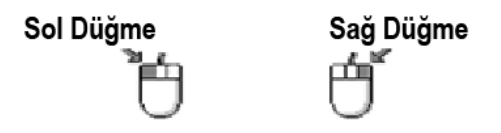

Fare imlecin veya işaretçinin hareketini kontrol eder ve ekran boyunca hareket etmek için bir elinizle kullanılmak üzere tasarlanmıştır. İşaretçi, ok gibi katı bir nesne veya ekranda bir sonraki karakterin nerede görüntüleneceğine işaret eden yanıp sönen bir alt çizgi karakteridir. Konumuna veya sistem durumuna bağlı olarak şeklini değiştirebilir.

Aşağıdaki resimde, sistemin kullandığı farklı türdeki işaretçiler ve bunların anlamları gösterilmektedir.

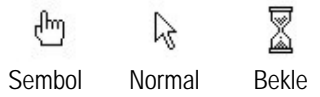

İşaretçi meşgul olduğunda, bu, sistemin bazı dâhili işlemler üzerinde çalıştığı ve bu işlemin sistemde herhangi bir işlem yapmasını istemek için beklemeniz gerektiği anlamına gelir.

## <span id="page-9-0"></span>**1.4. Belirleyici özellikler ve genel yardımcı programlar**

Bu bölüm, bu uygulamanın genel faydalarının yanı sıra, farklı seçeneklerin düzenlenmesi ve seçilmesi ile de ilgili olacaktır.

## <span id="page-9-1"></span>**1.4.1. Sık kullanılan tuşlar**

Sık kullanılan tuşların listesi ve bunlara karşılık gelen tanımları:

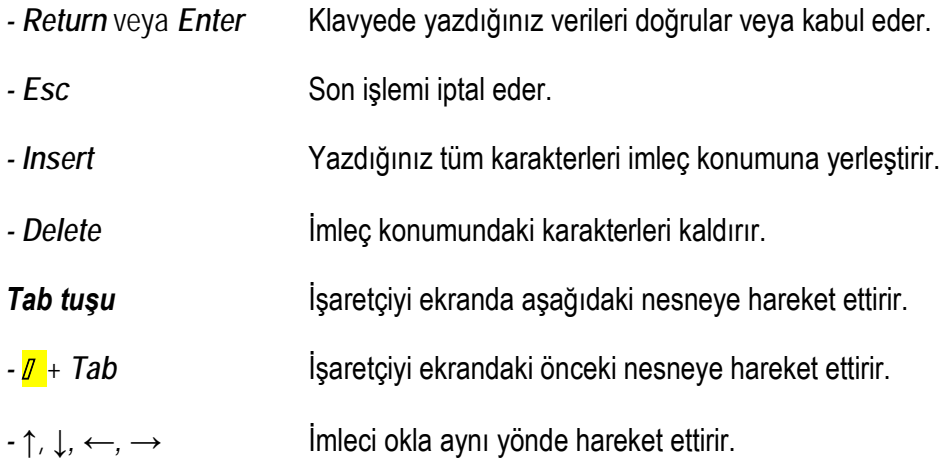

#### <span id="page-10-0"></span>**1.4.2. Menü genel yönetimi**

Menüler, bir uygulamanın var olan seçeneklerine katılmak için seçebileceğiniz komutların veya seçeneklerin listeleridir.

Herhangi bir menü seçeneğini fareyle veya klavyeyle etkinleştirebilirsiniz. Bu iki farklı araç aşağıda açıklanmaktadır.

- −Fare: İstediğiniz öğeye fare ile gelin ve üzerindeyken fare düğmesine tıklayın
- −Klavye: İstediğiniz seçeneğin etiketini vurgulayın ve ardından menü seçeneğinin etiketinde *Enter* tuşuna veya *Alt + altı çizili karakter* tuşuna basın.

#### <span id="page-10-1"></span>**1.4.3. Düğmeler**

**TG-NOTIFIER** Denetim ve Kontrol sistemi, karşılık gelen fonksiyonları ile birlikte farklı tipte düğmeler içerir:

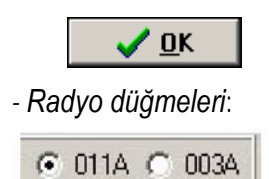

*- Komut düğmeleri*: Bir işlemi gerçekleştirmek veya iptal etmek için kullanılır.

Dikdörtgen şekle sahiptirler. Resimde bu düğmelerden biri gösterilmektedir.

*- Radyo düğmeleri*: Değer listesinden belirli bir seçeneği belirlemek için kullanılır. Her seçenek boş bir daireden sonra gelir. Seçim, soldaki resimde gösterildiği gibi, dairenin içine siyah bir noktayla gösterilir.

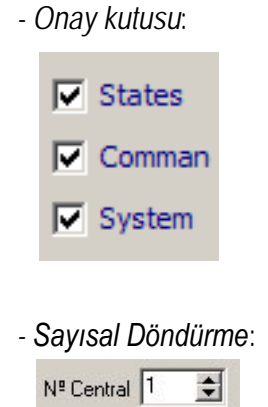

*- Onay kutusu*: Bir listeden seçenekleri belirlemek için kullanılır. Seçenekler, bir seçeneği açmak veya kapatmak için tıklamanız gereken bir karenin ardından gelir. Bir seçenek açıkken, kutuda bir doğrulama işareti belirir. Listeden istediğiniz kadar değeri aynı anda seçmek mümkündür. Soldaki resimde bir onay kutusu örneği gösterilmektedir.

*- Sayısal Döndürme*: Belirli bir sıralamadan sayısal değerler seçmek için kullanılır. Resimde buna dair bir örnek gösterilmektedir.

#### <span id="page-11-0"></span>**1.4.4. Alanlar**

Alan, belirli bir bilgi öğesi için ayrılan bir yerdir. Bu bölümde, sistemlerin klavyeyle veri girmek veya veriyi görselleştirmek için kullandığı yapıların temel özellikleri gösterilmektedir.

#### <span id="page-11-1"></span>**1.4.4.1. Alan türleri**

Sistem tarafından kullanılan veya veri çıktısı için en sık kullanılan alan türleri.

Baskı özelliklerine bağlı olarak, alanlar aşağıdaki gibi olabilir:

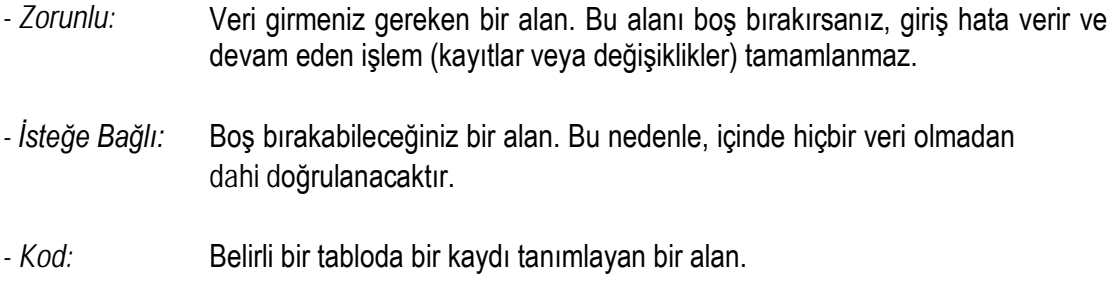

*- Tablo:* İlgili açıklaması ile düzenlenmiş bir veri kümesi.

Alanların içerebileceği veri türüne bağlı olarak, bunlar aşağıdaki gibi olabilir:

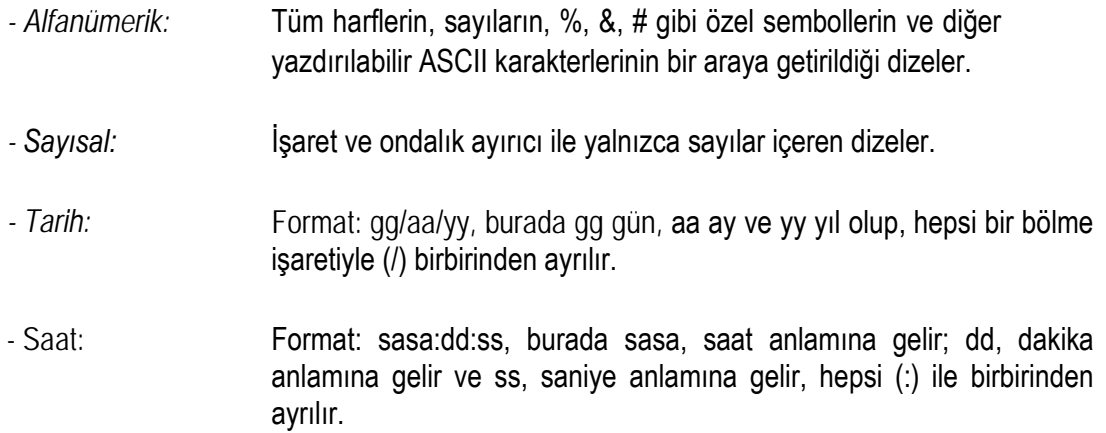

#### <span id="page-12-0"></span>**1.4.4.2. Alanlardaki işlemler**

Sistem, alan artalan rengini değiştirerek belirli bir pencerenin hangi alanda bulunduğunu gösterir.

Bir pencerenin farklı alanları arasındaki hareket, fareyle veya klavyeyle alakasız biçimde yapılabilir. Klavyeyi seçmeniz durumunda, yukarıda belirtilen hareket tuşlarından birine basmanız gerekir. Fareyi seçmeniz durumunda, ilgili alana tıklamanız gerekir.

Alan baskısı yalnızca metin ekleme modunun kullanılmasına izin verir (üstüne basma moduna izin verilmez).

Alan düzenleme sistemindeki mevcut işlemler şunlardır:

- *veya ϖ* öğesine basılması, imleci bir karakterlik boşluğa ilerletir.
- *veya π* öğesine basılması imleci bir karakterlik boşlukta geriye doğru hareket ettirir.
- *Home* tuşuna basılması imleci bir alanın başına taşır.
- *End* tuşuna basılması imleci bir alanın sonuna taşır.
- Alandan çıkmak ve verilerini doğrulamak için *Enter* tuşuna basın.
- Yaptığınız değişiklikleri iptal etmek için *Esc* tuşuna basın.
- Düzenleme modunda bir karakteri silmek için *Del* tuşuna basın.

## <span id="page-14-0"></span>**2. UYGULAMAYI BAŞLATMA**

## <span id="page-14-1"></span>**2.1. Uygulamayı başlatma**

Uygulamayı başlatmak için Windows'u başlatın ve Windows masaüstünü açtığınızda, aşağıdaki işlemleri yapın:

- Masaüstünde doğrudan erişim simgesi yoksa, başlat düğmesine tıklayın, Programları seçin ve ardından uygulamanın bulunduğu NOTIFIER program kümesini açın.
- Program kümesi açıldığında, uygulamaya karşılık gelen **TG** simgesine tıklayın.

Her durumda, giriş kodunu ve sisteme erişmenizi sağlayacak parolayı girmeniz istenecektir. Sistem, yetkisiz kullanıcıların sisteme erişmemesini sağlayacak şekilde tasarlanmıştır. Aslında, her seçenek yalnızca yetkili kullanıcılar tarafından kullanılabilir.

Ekranda *Operatör Değiştirme* iletişim kutusu görüntülenir. Yalnızca yetkili kullanıcılar sisteme ve yalnızca kendilerine sunulmuş olan seçeneklere erişebilir. Bir sonraki resimde bu iletişim kutusu gösterilmektedir:

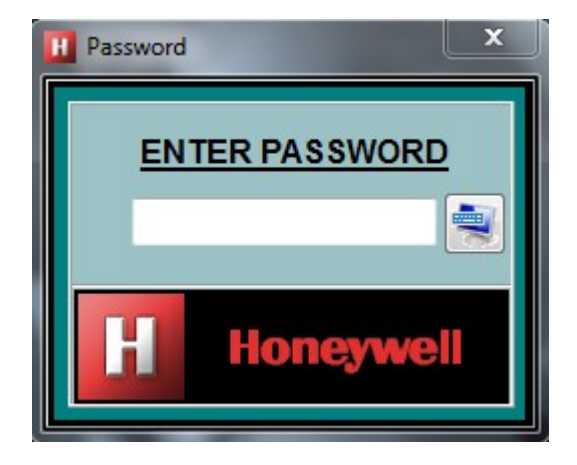

Operatör parolanızı *kaydedin* ve *Enter* tuşuna basın. Parola

doğruysa, kurulumun ana seviyesi görüntülenir.

Konfigürasyon seçenekleri ve sistem özelleştirmesi için varsayılan kod *teknisyen*'dir. Sistemi ilk kez başlatırken, bu parolayı girin ve ardından ilgili menü seçeneğinden değiştirin.

Parola doğru değilse, sistem önceki iletişim kutusunu tekrar görüntüler ve doğru parola girilene kadar sisteme giriş engellenir.

Arka arkaya dört kez yanlış parola girildikten sonra, olay kaydedilir ve sisteme giriş engellenir.

Donanım koruması kurulmamışsa, sistemde aşağıdaki mesaj görüntülenir:

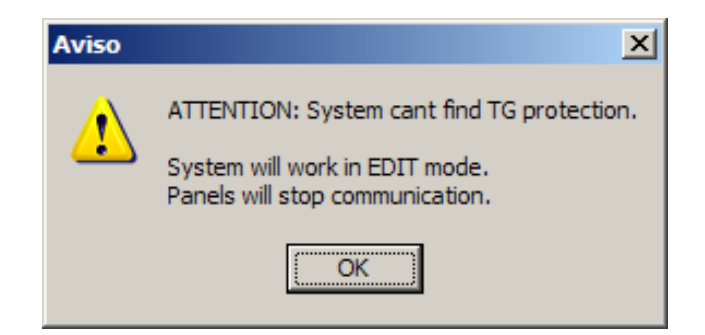

*Donanım dongle'ı* olmadan sistem panel ile iletişim kuramaz. Uygulamanın ana penceresinin başlığında yanıp sönen metin **NO COMMUNICATION** görüntülenir, bu da uygulamanın herhangi bir panelle iletişim kurmadığı anlamına gelir. İletişimi geri yüklemek için, paralel bağlantı noktasına koruma anahtarını girerek uygulamayı sıfırlamanız gerekir.

# <span id="page-16-0"></span>**3. UYGULAMA MENÜLERİ**

## <span id="page-16-1"></span>**3.1. Ana menü**

Uygulamanın ana menüsü ekranın üst kısmında görüntülenir. Aşağıdaki seçenekleri içerir:

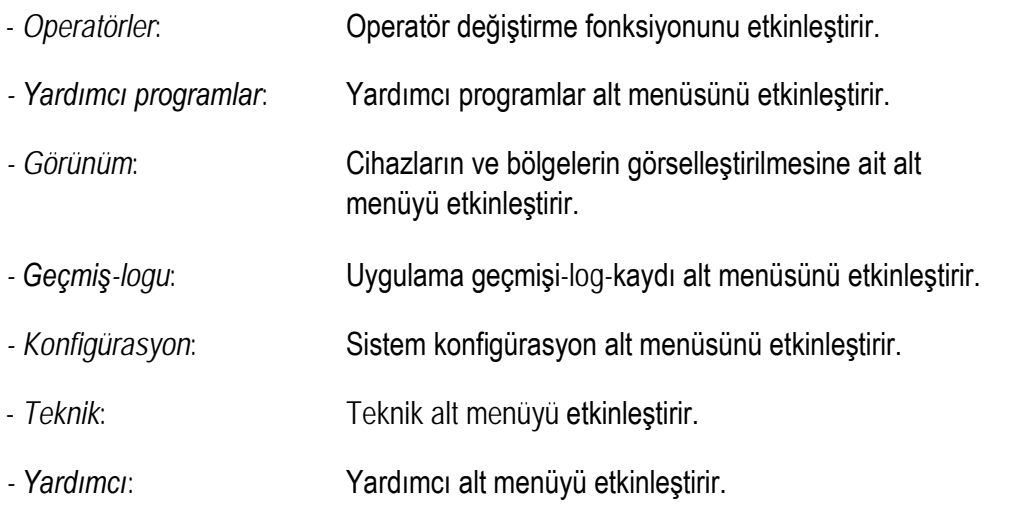

Bir sonraki resimde bu ana menü gösterilmektedir:

TG-ID3000 Repetidor 1 Operator Utilities View Historic Configuration Technician Auxiliary 28/05/2007 17:03:26

Ana menü seçeneklerinden herhangi birini etkinleştirmek için ilgili etikete tıklayın. Klavyeyi kullanıyorsanız, bu etiket tuşlarında *Alt* + altı çizili *karakter* kombinasyonuna basın.

## <span id="page-17-0"></span>**3.2. Operatör alt menüsü**

Aşağıdaki resimde sistemin operatör değiştirme fonksiyonu gösterilmektedir:

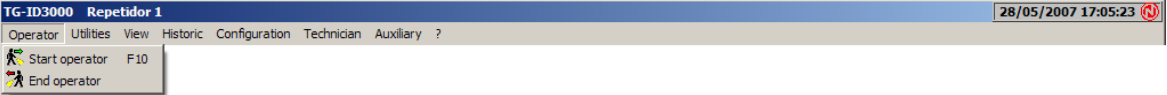

Burada, bu fonksiyonda yer alan iki seçeneği ve sırasıyla *seçildiklerinde* bunların yürüttükleri eylemleri aşağıda listelemiş bulunmaktayız:

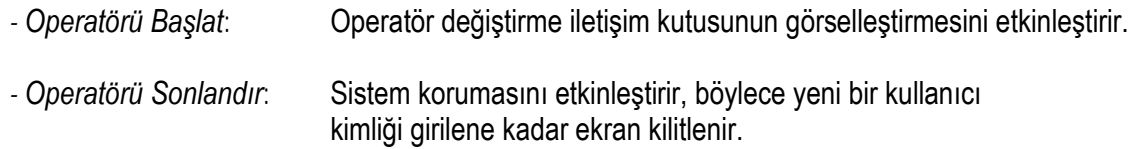

## <span id="page-18-0"></span>**3.3. Yardımcı Programlar alt menüsü**

**Utilities** Configuration Operator View Historic Technician Auxiliary ? Date and time <sup>Q</sup> Change password ▶ *V* Labels Show V Events only Screen Keyboard Hide auxiliary г

Aşağıdaki resimde, sistemin *yardımcı programlar alt menüsü* gösterilmektedir:

Bu alt menünün farklı bölümleri ve ilgili fonksiyonları aşağıdaki gibidir:

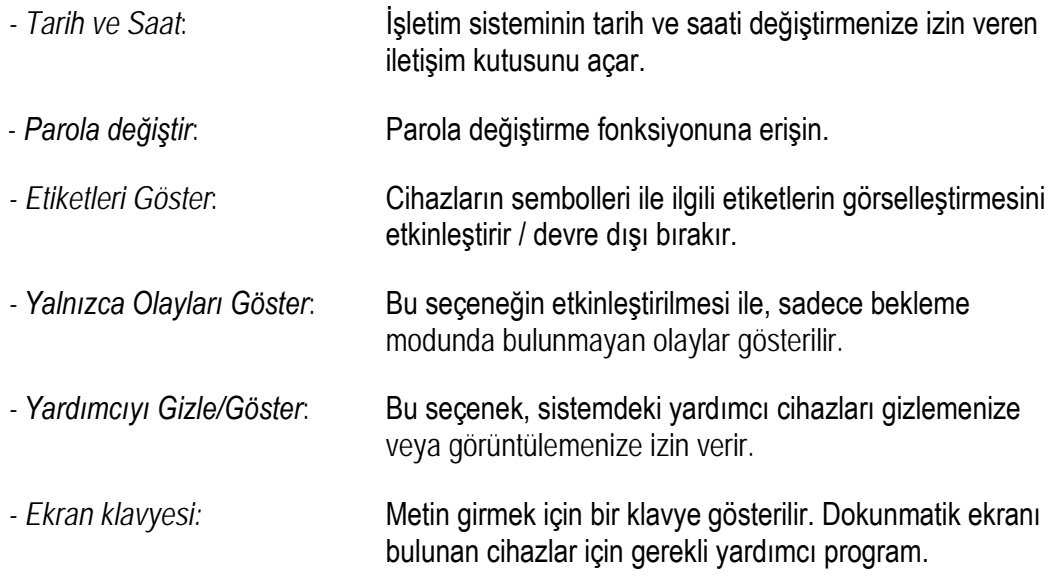

## <span id="page-19-0"></span>**3.4. Görünüm alt menüleri (Cihazlar, Zonlar ve Yardımcı Programlar)**

Aşağıdaki resimde sistem görünüm *alt menüsü* gösterilmektedir.

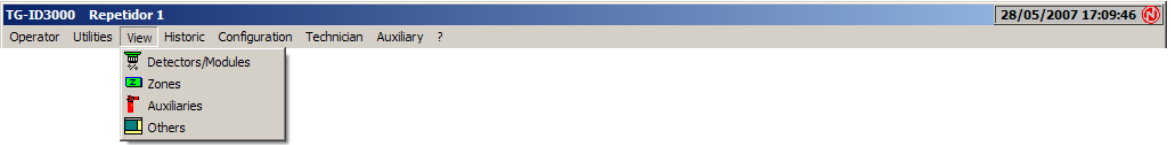

Aşağıdaki seçeneklerde, kurulu cihazın durumunun genel bir görünümü verilmektedir. Görüntülenen her sembol için aşağıdaki işlemleri gerçekleştirebilirsiniz:

- *Durumu görüntüle*: Sadece sembolün rengine dikkat ederek veya cihaz performansı penceresini görüntülemek için sembolün üzerine tıklayarak gerçekleştirilir.
- *Haritaya git*: Sembol çift tıklandığında pencere kapatılır ve ilgili haritaya erişim sağlanır.
- *Cihazı yapılandır*: Aygıtları yapılandırmanıza izin verilmesi koşuluyla, ilgili cihazın özellikler penceresine, sembolün üzerine sağ tıklanarak erişilebilir.

Aşağıda, alt menüdeki öğelerden her birinin kısa bir açıklaması bulunmaktadır.

- *Dedektörler/Modüller:* Kurulu cihazların ve/veya zonların grafiksel bir listesini görselleştirir ve bunların karşılık gelen durumunu gösterir. Aşağıdaki resimde cihaz iletişim kutusu gösterilmektedir.

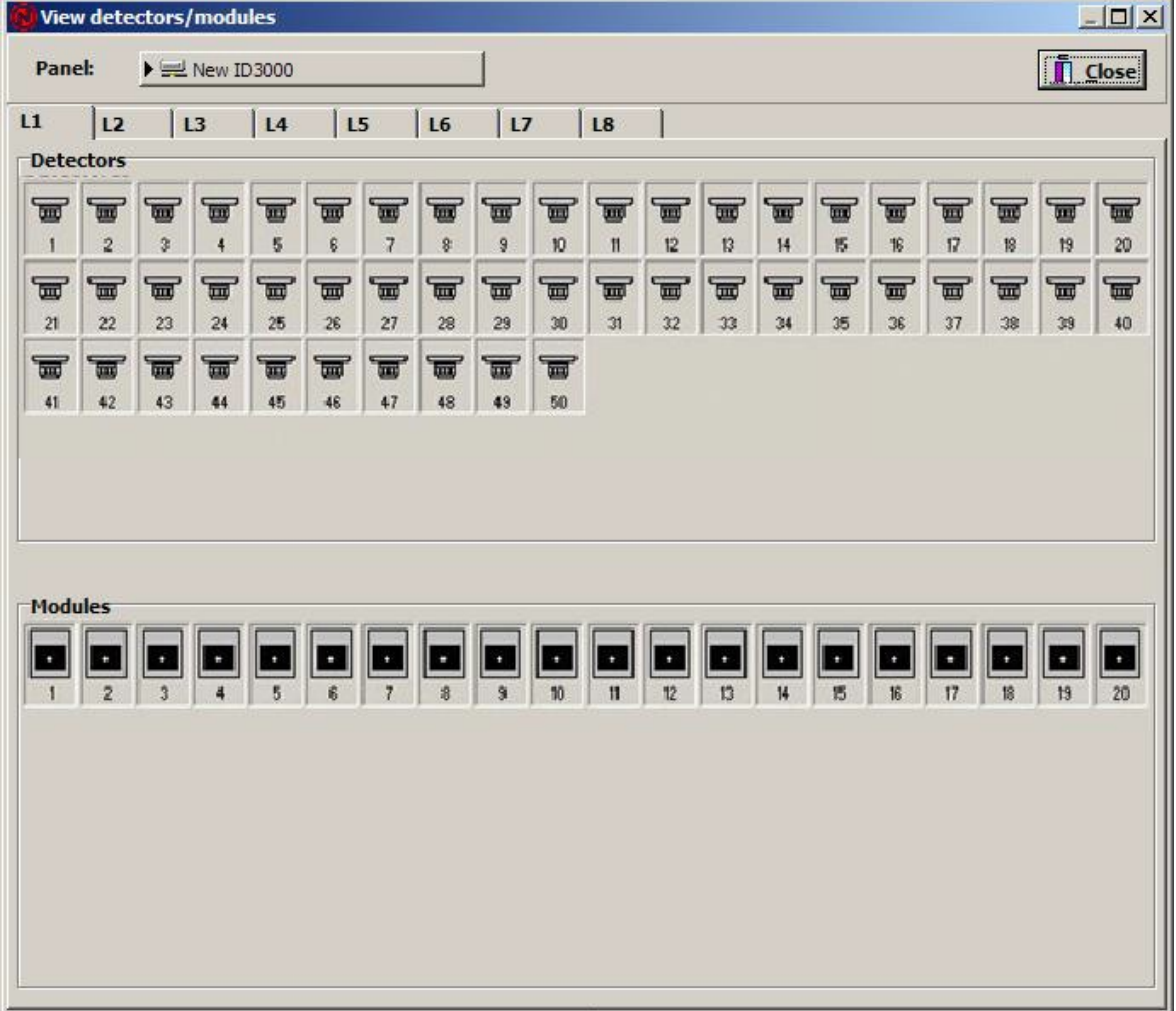

Üst kısımda görselleştirilecek paneli seçtiğiniz *Panel* adlı bir açılır liste görüntülenir. Ayrıca, loop'u da seçebilirsiniz.

Aşağıdaki iki kutuda, dedektörlerle ilişkili simgeler ve yukarıda belirtilen kurulum modülleri ve ilgili durumları gösterilir.

- *Zonlar*: Kurulu panellerden her birine ait yazılım zonlarının grafik penceresini görselleştirir. Bu seçenek **TG-Afp200** ve **TG-Id200** için kullanılamaz.

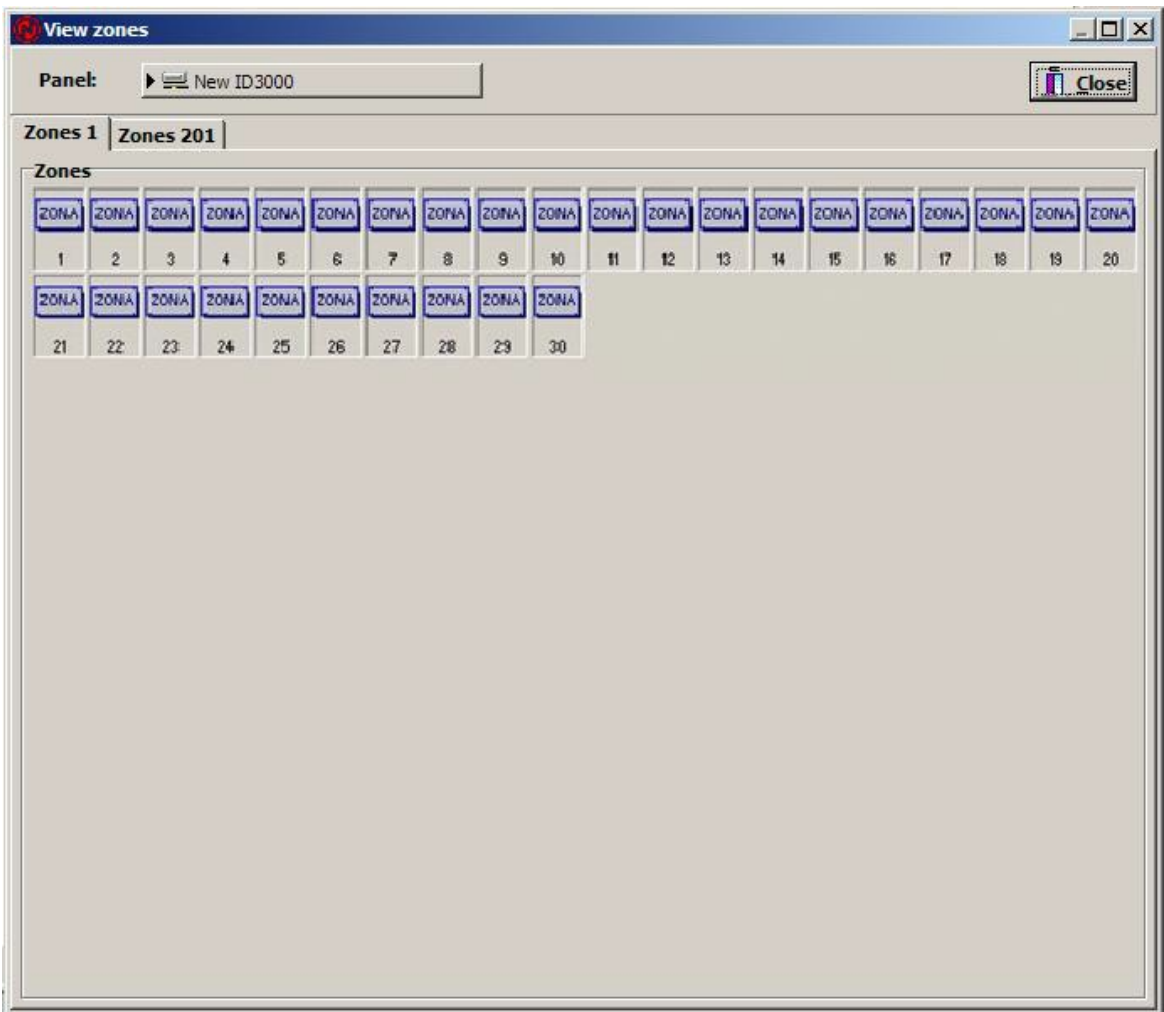

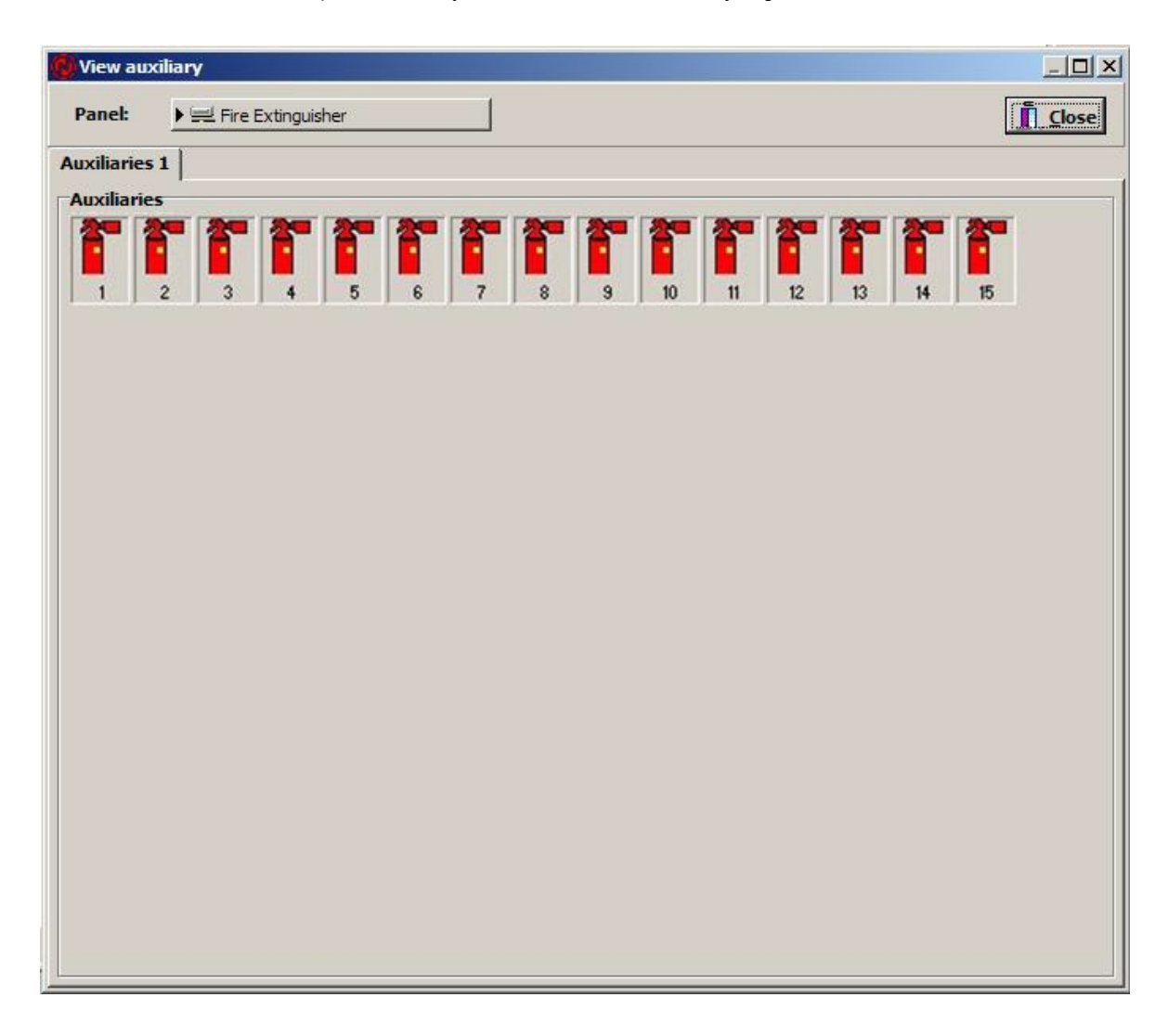

- *Yardımcılar*: Grafik penceresini yardımcı cihazların listesiyle görselleştirir.

*- Diğerleri:* Yukarıda yer almayan öğeleri gösterir.

## <span id="page-23-0"></span>**3.5. Geçmiş-log-kayıt alt menüsü**

Aşağıdaki resimde sistemin *geçmiş-log*-kayıt *alt* menüsü gösterilmektedir.

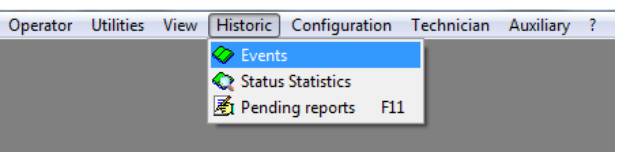

Alt menüdeki bölümler, ilişkili fonksiyonları ile birlikte aşağıdaki gibi tanımlanmıştır:

#### <span id="page-23-1"></span>**3.5.1. Olaylar**

Olaylara ait geçmiş log kaydının yönetim penceresini görselleştirir.

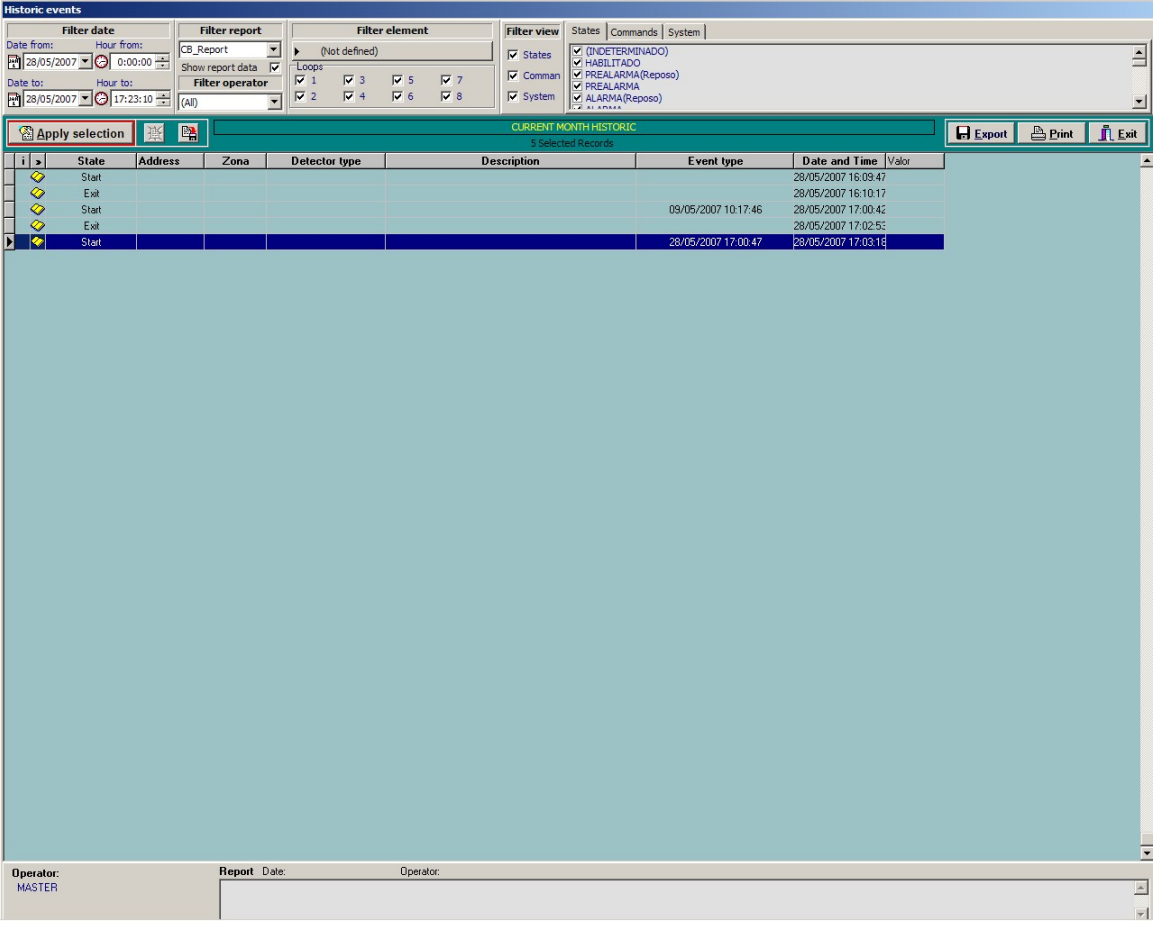

Bu pencereden, olayların geçmiş log kaydına erişebilir ve listeyi tarihe, operatöre, cihaza, siparişlere vb. göre filtreleyebilirsiniz. Bunu yapmak için, sadece üst taraftaki filtre türünü seçin ve *Seçimi Uygula* seçeneğine tıklayın.

#### <span id="page-24-0"></span>**3.5.2. Durum İstatistikleri**

Bu seçenek, belirli bir cihazın belirli bir süre içinde bulunduğu farklı durumlara ilişkin istatistiksel danışmanlık yapmamızı sağlar**.** Görüntülenen seçim penceresi, süreyi, operatörü, cihazı ve analiz yapmak istediğiniz bir veya daha fazla loop'u belirlemenize olanak sağlar.

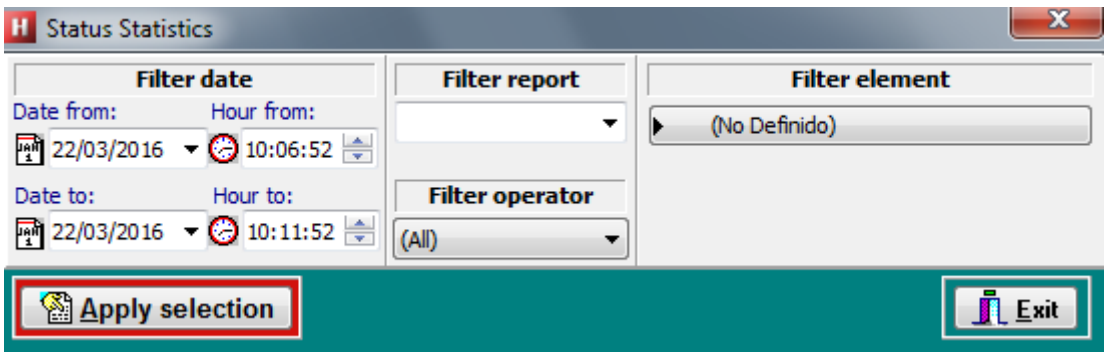

*Seçimi Uygula* tuşuna bastığınızda, istatistik hazırlama için ayrı bir işlem başlar. Bu işlem, zaman diliminin uzunluğuna bağlı olarak birkaç dakika sürebilir.

Hesaplamalar tamamlandığında, her bir cihaz için her durumda harcanan süreyi, meydana gelme sayısını ve cihazın toplamına göre ilgili yüzdeleri gösteren bir ekran görüntülenir.

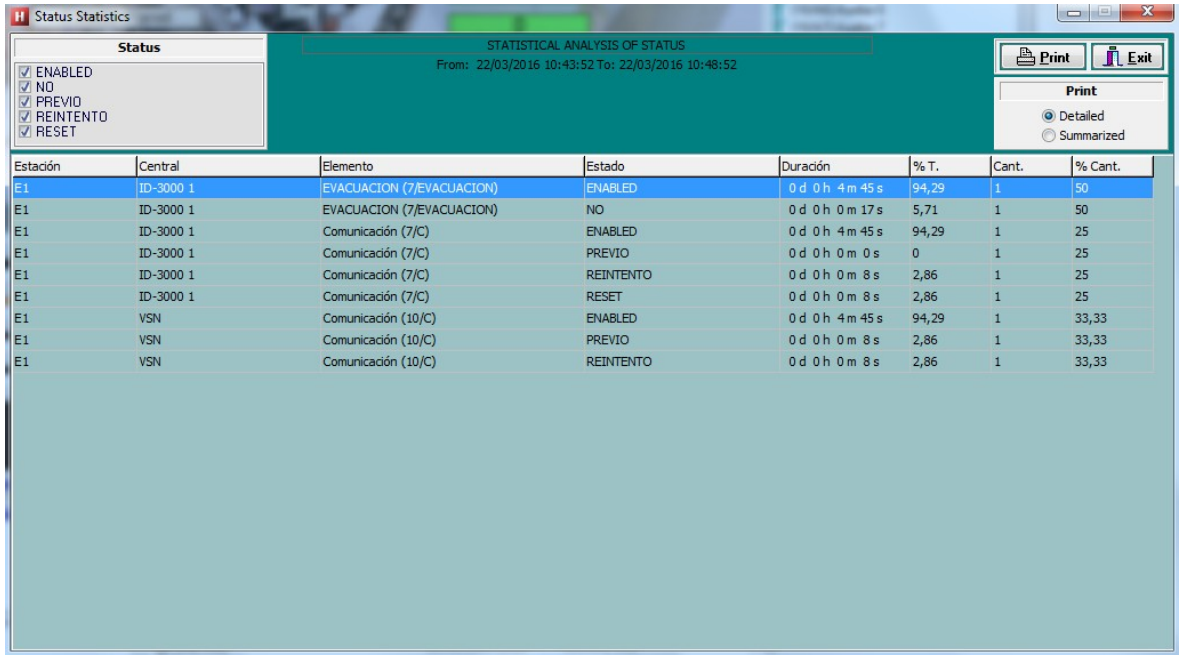

Ekranın üst kısmında, bulunan tüm farklı durumlarla birlikte bir iletişim kutusu görünür. Ekranda görüntülemek istediklerinizi seçebilirsiniz.

İstatistikleri ayrıntılı veya özetlenmiş bir seviyede yazdırma seçeneğiniz mevcuttur. İlk durumda, her bir istasyona bağlı tüm cihazlar gösterilirken, ikinci durumda, her cihaz ve istasyon için durumların bir özeti gösterilir.

#### <span id="page-26-0"></span>**3.5.3. Bekleyen raporlar**

Bu seçenek bekleyen raporlar listesine erişmenizi sağlar.

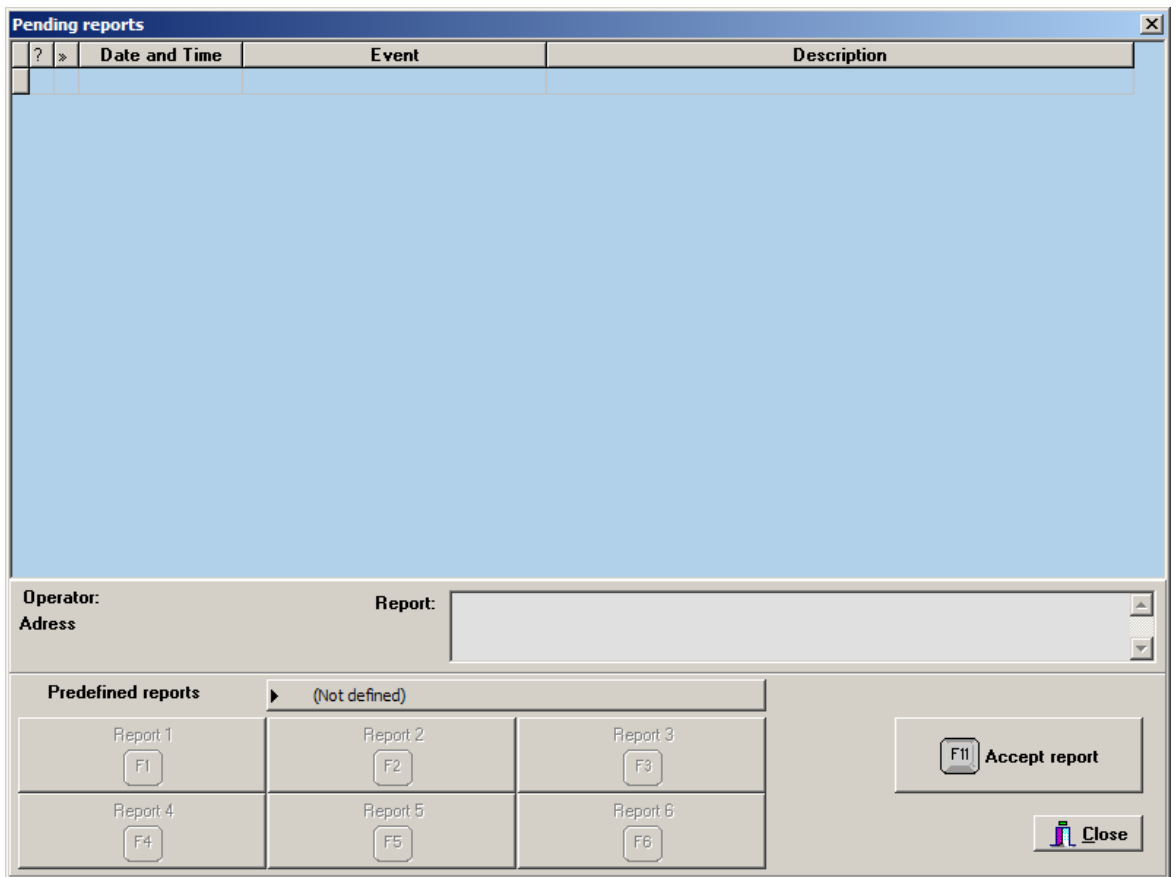

Bazı olaylarda, sistem bir rapor isteyecek şekilde yapılandırılabilir. Bunu yapmak için öncelikle listeden raporlamak istediğiniz olayı seçin. Bekleyen raporları Rapor alanına yazabilirsiniz. Bunun yerine **[F1]** ila **[F6]** tuşuna basarak veya mevcut tüm raporların görüntüleneceği *Bekleyen Raporlar* öğesine tıklayarak önceden tanımlanmış bir rapor kullanabilirsiniz. Rapor tamamlandığında, *Raporu Kabul Et* öğesine tıklayın. Son bekleyen rapor tamamlandıktan sonra pencere otomatik olarak kapanacaktır.

Başlık çubuğundaki bu simge, bekleyen bazı raporlar olduğu anlamına gelir.

## <span id="page-27-0"></span>**3.6. Konfigürasyon alt menüsü**

Aşağıdaki çizimde sistemin *konfigürasyon alt menüsü* gösterilmektedir.

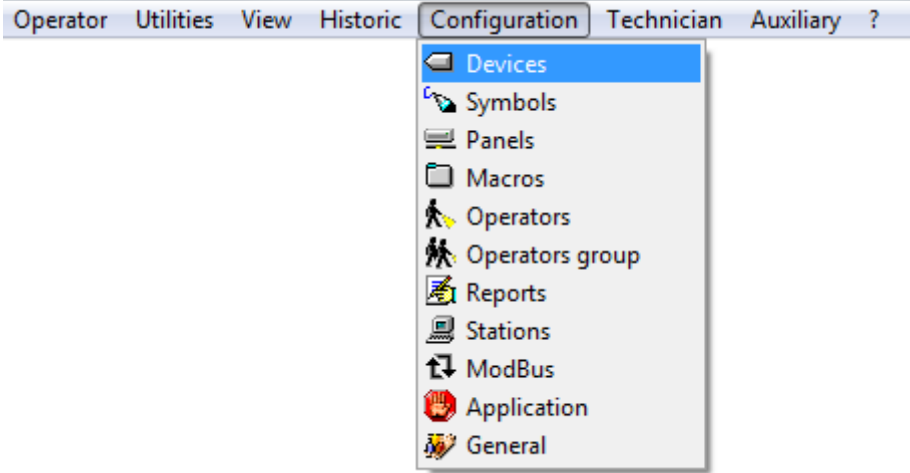

Burada, bu alt menünün sırasıyla seçildiklerinde yürüttükleri fonksiyonlarla birlikte oluşturduğu farklı bölümleri aşağıda listelemiş bulunmaktayız:

- *Cihazlar*: Cihaz düzenleme iletişim kutusuna erişin.
- Semboller: Sembol düzenleme iletişim kutusuna erişin.
- *Paneller*: Panel düzenleme iletişim kutusuna erişin.
- *Makrolar*: Makro düzenleme iletişim kutusuna erişin.
- *Operatörler*: Operatör düzenleme iletişim kutusuna erişin.
- *- Operatörler grubu***:** Operatörler grubu düzenleme iletişim kutusuna erişin**.**
- Raporlar: Rapor düzenleme iletişim kutusuna erişin.
- *İstasyonlar*: Kurulum istasyonlarını düzenlemek için iletişim kutusuna erişin.

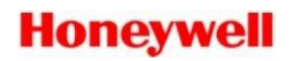

- *- Modbus***:** Modbus düzenleme iletişim kutusuna erişin.
- *Uygulama*: Uygulama klasörlerini düzenlemek için iletişim kutusuna erişin.
- *Genel*: Kurulum genel parametrelerinin konfigürasyonunu düzenlemek için iletişim kutusuna erişin.

*Konfigürasyon Kılavuzu* bu konuda daha fazla bilgi vermektedir.

## <span id="page-29-0"></span>**3.7. Teknik alt menü**

Aşağıdaki resimde sistemin *Teknik alt* menüsü gösterilmektedir:

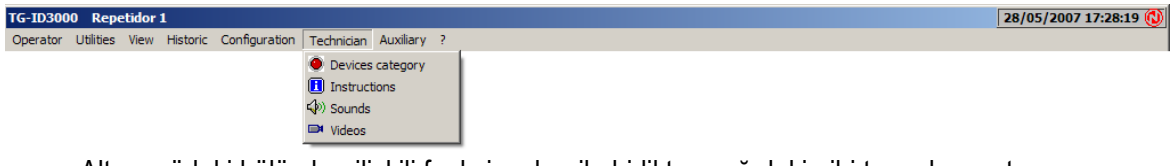

Alt menüdeki bölümler, ilişkili fonksiyonları ile birlikte aşağıdaki gibi tanımlanmıştır:

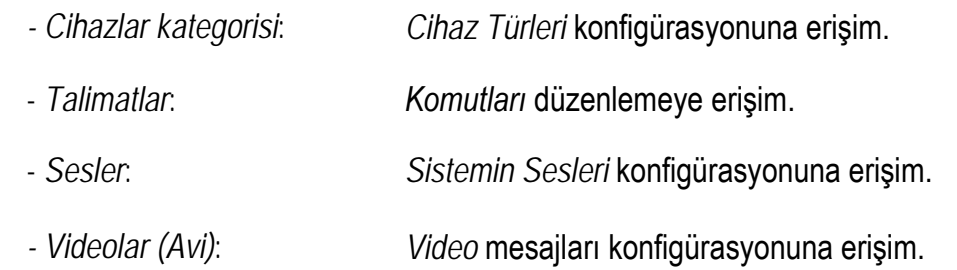

*Konfigürasyon Kılavuzu* bu konuda daha fazla bilgi vermektedir.

## <span id="page-30-0"></span>**3.8. Yardımcı Alt Menü**

*Yardımcı alt menü* seçenekleri **TG-NOTIFIER** yazılımına bağlı olarak değişebilir:

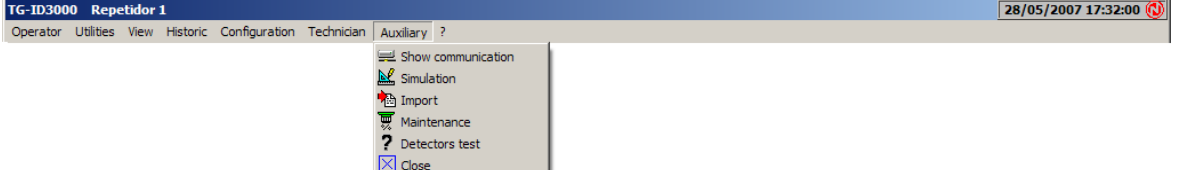

Bu alt menünün oluştuğu bölümler ve bunların *seçildiklerinde* sırasıyla yürüttükleri fonksiyonlar aşağıdaki gibidir:

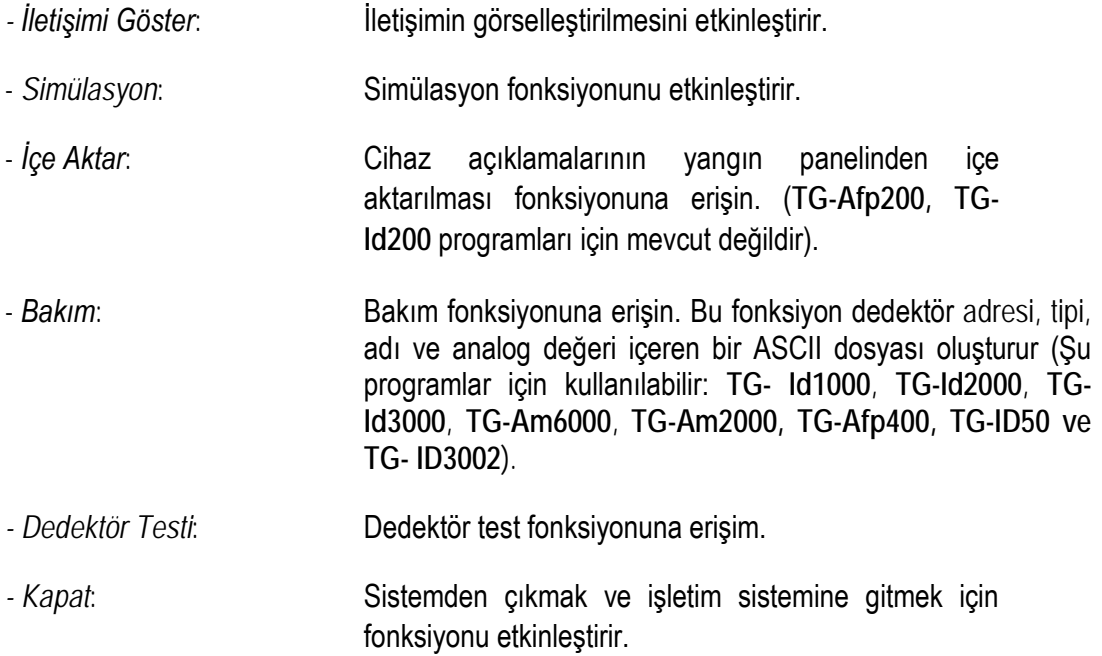

*Konfigürasyon Kılavuzu* bu konuda daha fazla bilgi vermektedir.

# <span id="page-31-0"></span>**4. İŞLEMLER**

## <span id="page-31-1"></span>**4.1. Giriş**

**TG-HONEYWELL** yazılımı başlatılırken, ana haritayı görüntülersiniz. Genel olarak, bu haritada, sistemde kalan haritalara erişmenizi sağlayan genel bir kurulum görünümü sunulmaktadır. Genelde, ana haritada dijital bir görünüm veya kabataslak bir resim şeklinde binanın kuşbakışı görünümü sunulmaktadır. Kalan haritalar, binanın zemin planlarını veya kurulumun iyi sınırlanmış zonlarını temsil etmektedir.

Uygulamanın operatörü herhangi bir işlem yapmadan dikkatini yalnızca ekrana vermelidir. Bu, sistemin kurulumdaki olayların raporlanmasından sorumlu olduğu gerçeğinden kaynaklanmaktadır. Örneğin, bir alarm meydana geldiğinde, sistem alarmın oluştuğu haritaya erişim sembolünün (haritayol) yanıp sönmesine neden olarak alarmı ana haritada gösterir. Bu alarm kritik olarak tanımlanmış olup, daha sonra alarmı temsil eden sembolün yer aldığı haritada otomatik olarak görünür.

Buna ek olarak, bilgisayarda duyulabilen çıkışlardan ses gelmesi, bir mesaj verilmesi, vb. diğer özellikleri de ekleyebileceğinizi de dikkate almanız gerekir.

Operatörün yapması gereken ana görevler şunlardır: Sistemin otomatik olarak çalışmadığı sürece alarmların onaylanması, kurulum cihazlarının etkinleştirilmesi / devre dışı bırakılması- belirli bir cihazın açılması / kapatılması, kornaların çalınması, tahliye mesajı yayınlanması işlemlerini yürütmek.

Tüm bu işlevler, klavyeyle girilmesi gereken bir parola gerektiren, yegane istisna olan operatör değiştirme fonksiyonu istisnası dışında fare ile gerçekleştirilmelidir (sistemin varsayılan anahtarı *teknisyen*'dir).

## <span id="page-32-0"></span>**4.2. Haritalar**

Haritalar, kurulumunuzu temsil eden farklı artalan statik çizimleridir. Sistem, ana harita ile ikincil haritalar (geri kalanlar) arasında farklılık gösterir. Ana harita, sistem başlatılırken görüntülenen haritadır.

Haritalar iki farklı türde olabilen semboller içerir: haritalara erişmek için ve cihazların grafiksel gösterimi için kullanılan semboller.

İlki, farklı kurulum haritalarında gezinmek için kullanılır. Genellikle, siz fare ile üzerlerine gelinceye kadar gizlenirler. Bunların nasıl ele alınacağını öğrenmek için bu kılavuzun *4.3.1*. bölümüne bakın.

Belirli bir haritada, sistemin bildirmeye değer olduğunu varsaydığı bir olay olduğunda, sistem, o haritaya (harita-yollar) erişmek için kullandığınız sembollerin çevresini bulunduğunuz haritadan kırmızı renkle vurgulayarak gösterir.

Sistem, bu cihazların bu parametreyi belirtmesi koşuluyla, haritalardaki görselleştirmeyi, sistem cihazlarındaki durum değişikliklerine yanıt olarak otomatik olarak değiştirebilir.

## <span id="page-33-0"></span>**4.3. Semboller**

Semboller, sistemi oluşturan farklı alan öğelerinin haritalarındaki grafiksel gösterimlerdir. İki veya daha fazla sembolün aynı alan öğesi ile bağlantılı olması durumu meydana gelebilir.

Sistem, fare imlecinin şeklini değiştirerek bir sembolün varlığını gösterir. Bir grafiksel temsil sembolü ise, oku bir el simgesine değiştirir ve bir harita-yol sembolü ise, bir elin üzerine bindirilmiş bir kare görüntülenir.

Aşağıdaki çizimde, işaretçinin haritalar arasında hareket ederken kullanabileceği olası şekiller gösterilmektedir.

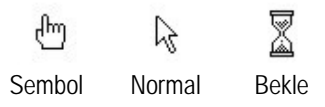

Farenin işaretçisi, bir grafiksel gösterimin sembolü üzerinde olduğunda, yani, farenin işaretçisi bir el şeklini aldığında, aşağıdaki fonksiyonları yerine getirebilirsiniz:

- Sağ düğmeye *tıklandığında*, atanan cihaza karşılık gelen *bilgi penceresi* görüntülenir.
- Sol düğmeye tıklandığında, işlem moduna ve söz konusu sembole atanmış cihazın geçerli durumuna bağlı olarak, bir eylem yürütülür veya *eylemler penceresi* görüntülenir.

#### <span id="page-34-0"></span>**4.3.1. Harita-yol sembolü**

Bu özel semboller, sistemdeki diğer haritalara erişebileceğiniz haritalara ait zonlardır. Fare ile bu bölgelerden birine gelindiğinde, işaretçi şeklini değiştirerek oku bir elin üzerine bindirilmiş kareye değiştirir.

Harita değişikliğini gerçekleştirmek için, fare yardımıyla harita-yol sembolünün üzerine gelin ve fare düğmelerinden birine tıklayın. Sistemde seçilen harita görüntülenir.

Sistem, tanımlanmış sembollerin bulunmadığı bir ekran alanındayken sadece farenin sağ tuşuna basarak önceki haritaya geri dönmenizi sağlar. Bu bakımdan, fare işaretçisinin ok şeklinde olması gerektiğini unutmayın:

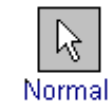

## <span id="page-35-0"></span>**4.4. Grafik bilgi pencereleri**

Grafik bilgi pencerelerinde, sembolle ilişkili cihazın analog değerlerine karşılık gelen verileri görüntülenir. Bu bilgi giriş etiketini ve mevcut durumunu içerir. Daha sonra, pencerede açıklama, grup, tip ve cihazın ait olduğu ünite ile dedektörün analog değerlerini yansıtan bir grafik penceresi görüntülenir. Aşağıdaki çizim bir örnek vermektedir. (**TG-1020**, **TG-Id200**, **TG-Afp200** ve **TG-INA** için mevcut değildir). Bir sembolün *grafik bilgi penceresini* etkinleştirmek için, fareyi sembolün üzerine getirin ve sağ tıklayın; sistem daha sonra aşağıdaki iletişim kutusunu görüntüler:

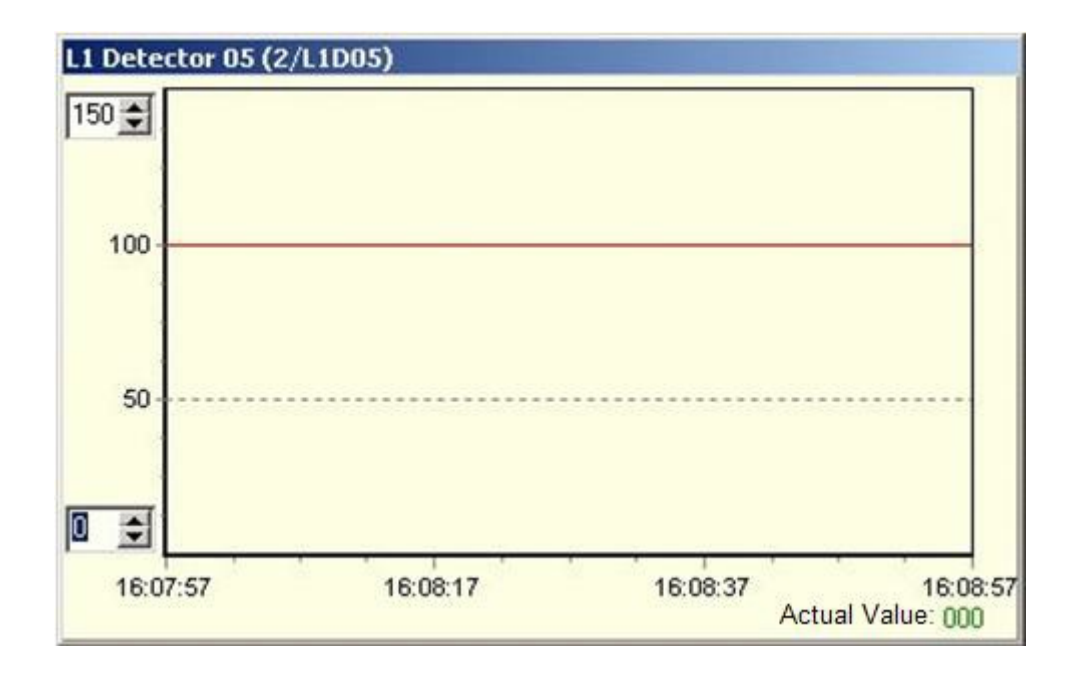

Önceki grafikte gözlendiği üzere, grafiğin sol üst ve sağ tarafında bulunan ve dedektörün analog değerlerini okuyacağımız aralıkları yerleştirmemize izin veren bazı sayısal dönüşler mevcuttur; sağ üst tarafta, dedektörün geçerli değerini yansıtan pencere vardır.

Belirli bir zamanın değerini görmek için grafiğe çift tıklayarak da bir göstergeyi etkinleştirebilir / devre dışı bırakabilirsiniz. Bu değer alt satırın sol tarafında görüntülenir. Göstergeyi sol tıklayarak ve grafikte istediğiniz noktaya sürükleyerek hareket ettirebilirsiniz.

### <span id="page-36-0"></span>**4.5. Cihaz performansı penceresi**

Daha sonra, sistemde tanımlanan eylem pencerelerini, sistemde tanımlanan cihazların çalışma modlarından her birinin gösterimiyle birlikte bulabilirsiniz. (Cihazların çalışma modları hakkında daha fazla bilgi edinmek için Yapılandırma Kılavuzuna bakın).

Bu eylem pencerelerinin genel bir gösterimi olarak, aşağıdaki çizim bize, tanımladıkları parametrelerin açıklamasıyla birlikte tipik olarak yapılandırılmış olanlardan bir örnek vermektedir:

Eylemler penceresinde görüntülenen bilgiler aşağıdaki verileri içerir:

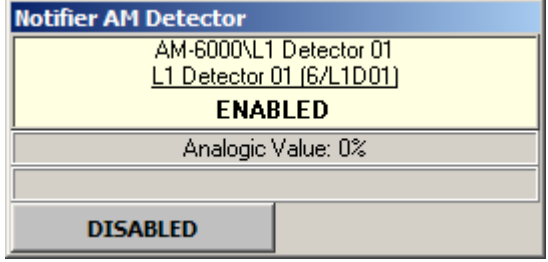

- Cihazın karşılık geldiği panel: bu örnekte *AFP-200* panel.
- Loop: bu örnekte, 1 loop'a karşılık gelen L1.
- Dedektör tanımı, bu örnekte 02.
- Durum.
- Analog değer.
- Mevcut değerin metni.
- Cihaza gönderebileceğiniz komutlar.
- Kullanıcının seviyesindeki Cihazın adı.
- Olay.

**TG-ID2000**, **TG-ID3000, TG-ID50** ve **TG-ID3002**'de, ayrıca, eylemler penceresinde kırmızı renkli bazı dairelerde yer alan tamamlayıcı bilgiler de mevcuttur. Bu daireler durumu grafiksel olarak gösterir ve ek bilgiler içeren bir ekleri vardır.

Aşağıdaki resimde **TG-ID2000**, **TG-ID3000, TG-ID50** ve **TG-ID3002**'ye özgü özelliklere sahip tipik bir pencereye örnek verilmektedir:

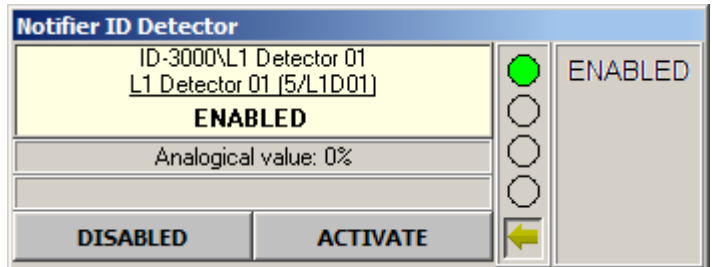

Yukarıdaki resimde, bu tür pencerelerde grafiksel bilgi çevrelerinin konumu gösterilmektedir. Bu dairelerin altındaki düğmeyi tıkladığınızda, ekranda ek bilgileriniz görüntülenir.

Yeşil renkli dairede, sağ tarafta açıklandığı gibi dedektörün aktif olduğu gösterilmektedir. *Etkinleştirildi* durumunu gösteren daireyi şu diğer daireler takip eder: *Alarm* kırmızı, *İptal edildi* mavi ve *Arıza* sarı.

Bir arıza meydana geldiğinde, bilgi eki kontrol panelinden bildirilen arıza türünü açıklar.

#### <span id="page-37-0"></span>**4.5.1. Dedektörler ve modüller**

Aşağıdaki resimde dedektör olarak tanımlanan bir cihazın penceresi gösterilmektedir:

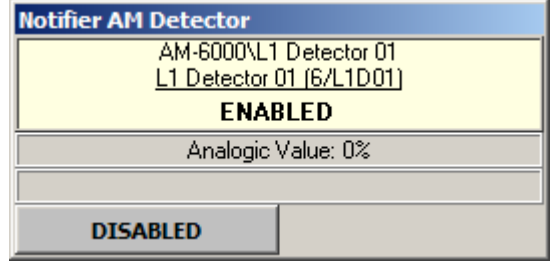

Aşağıdaki işlemleri cihazın durumuna bağlı olarak *eylemler penceresi* üzerinden gerçekleştirebilirsiniz:

- *- Etkin:* Bu düğmeye *tıklandığında* cihaz etkinleşir.
- *- İptal:* Bu düğmeye *tıklandığında* cihaz iptal edilir.
- *- Yeniden kur:* Bu düğmeye *tıklandığında* panel yeniden kurulur.
- *- Güncelle:* Bu düğmeye *tıklandığında* analog değer okunur.

Bir cihaz alarm durumunda veya arıza modundayken, sistem konfigürasyonunda atanan eylemleri gerçekleştirmez, böylece aşağıdaki işlemleri gerçekleştirmenize izin verilir:

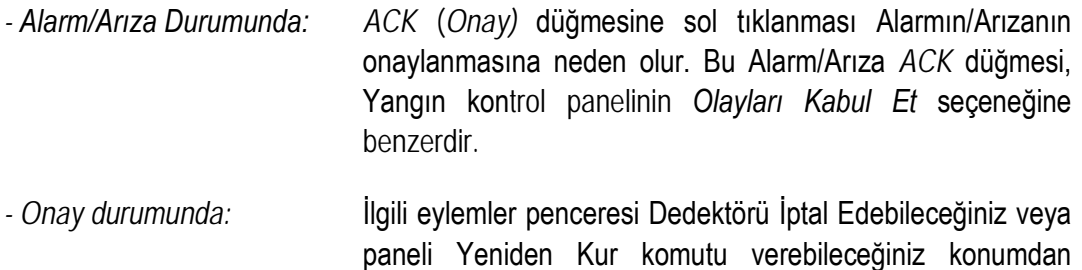

#### <span id="page-38-0"></span>**4.5.2. Cihaz zonları**

Aşağıdaki resimde, bir yazılım zonunun, yani bir dedektör grubunun bulunduğu eylem pencereleri gösterilmektedir:

görüntülenir.

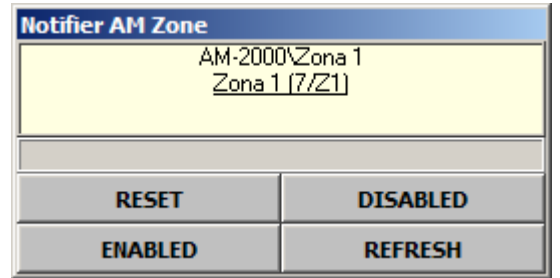

Yukarıdaki işlemler penceresinde aşağıdaki üç düğme görüntülenir:

- *- Etkin:* Bu düğmeye *tıklandığında* cihaz etkinleşir.
- *- Devre Dışı:* Bu düğmeye *tıklandığında* cihaz iptal edilir.
- *- Sıfırlama:* Bu düğmeye *tıklandığında* panel yeniden kurulur.
- *- Yenile:* Bu düğmeye *tıklandığında* bölgenin durumu güncellenir.

#### <span id="page-39-0"></span>**4.5.3. Son kullanma tarihi dolan cihazlar**

Bu cihazlar, bir Anımsatıcı tarihi ve bir Bitiş tarihi ile ilişkilendirebileceğimiz yardımcı cihazlar olarak tanımlanır. Bu tarihler, süresi dolduğunda bir anımsatıcı oluşturacak bazı zaman dilimleri atamamıza izin verir.

Aşağıdaki çizimde, bu çalışma modunda tanımlanmış bir cihazın işlem penceresini gösterilir:

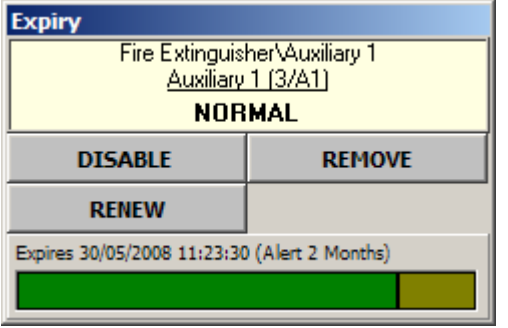

Bu cihazın işlemler penceresinde *Kaldır* etiketli bir düğmesi mevcuttur. Bu düğmeye tıkladığınızda anımsatıcı yönetimini devre dışı bırakacaksınız. Bu işlem, cihazı değiştirmek veya yeniden mühürlemek için fiziksel olarak kaldırmaya benzer.

Bir cihaz bir Anımsatıcıya veya bir Süre Sonuna sahip olduğunda, sistem bu amaca yönelik eylemleri oluşturur ve aşağıdaki eylemleri gerçekleştirmenize izin verir:

- *- Anımsatıcıda:* Simgeye sol *tıkladığınızda*, Anımsatıcıyı onaylarsınız.
- *- Onay durumunda: Yenile* düğmesine *tıkladığınızda*, *güncelleştirme yaparsınız*

#### <span id="page-40-0"></span>**4.5.4. GSM Cihazları**

GSM cihazları, telefonları ve GSM mesajlarının gönderileceği telefon gruplarını tanımlar. Her bir telefonu veya telefon grubunu etkinleştirebilir veya devre dışı bırakabilirsiniz.

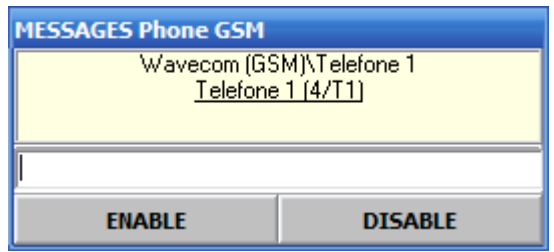

Bir telefon veya bir telefon grubu aşağıdaki durumlardan birinde olabilir:

- Etkin: Bir telefon veya bir telefon grubu etkinken, belirli bir olay gerçekleştiğinde gönderilmek üzere önceden yapılandırılmış bir orandaki herhangi bir mesaj uyarısı, bu olay gerçekleştiğinde ilgili telefona veya telefon grubuna gönderilir.
- Devre Dışı: Bir telefon veya bir telefon grubu devre dışı bırakıldığında, hiçbir mesaj almaz. Etkinleştirmek için Etkinleştir öğesini tıklayın.
- Gönderme: Program bir telefona veya bir telefon grubuna mesaj gönderirken bu durum görüntülenir.
- Bekleyen ACK: Bekleyen onay. Daha önce gönderilmiş bir mesajın alındığına dair onayın beklenmesi. Bu seçenek yapılandırılabilir veya yapılandırılmayabilir.

#### <span id="page-40-1"></span>**4.5.5. İletişim Durumu**

Bu cihaz, sistemde yapılandırılmış istasyonlarla iletişim durumunun görselleştirilmesine izin verir. Bir panel iletişim kurmayı durdurduğunda, cihaz durumu *İletişimsiz* olur. O anda, bu panele ait cihazların geri kalanı fiili durumu bilmenin mümkün olmadığını ifade edecek şekilde *Belirsiz* duruma geçer.

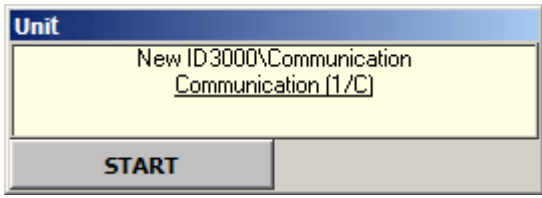

İletişimin durumuna bağlı olarak olası eylemler aşağıda ayrıntılı olarak belirtilmiştir:

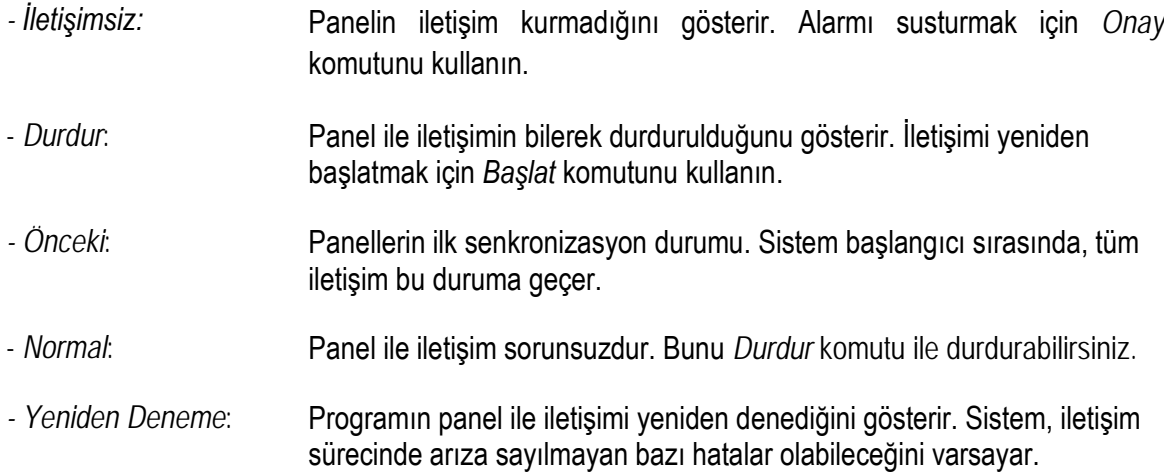

Alan *Kontrol İstasyonu* hangi istasyonun (bilgisayar) panel ile iletişimi kontrol ettiğini gösterir. Genellikle, bu alan *Dur* komutu iletişimi durdurmak için kullanılmadıkça görünmez. Daha sonra, iletişim *Başlat* komutu kullanılarak bir istasyondan geri yüklenirse, bu istasyon panelle iletişimi kontrol eden istasyon olacaktır, dolayısıyla iletişim sembolünün eylemler penceresinde görüntülenen kontrol numarası, istasyonun numarası olacaktır.

#### <span id="page-42-0"></span>**4.5.6. Makrolar**

Makro, farklı cihazlarda aynı anda çalıştırılabilen bir komut kümesidir. Makroların önceden yapılandırılmış olması gerekir. Bir makro seçilirken, tanımlanmış olan eylemler otomatik olarak başlatılır.

Komutu çalıştırmadan önce makronun bir onay gerektirmesi olasıdır. Onay penceresi şu şekilde olacaktır:

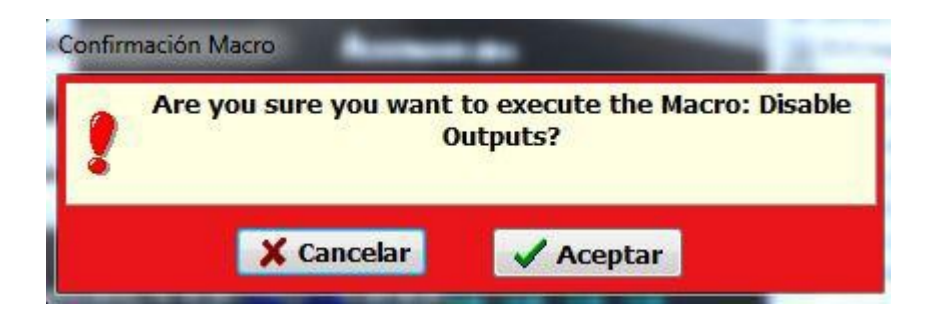

Kullanıcı makroyu çalıştırma iznine sahip değilse, şu mesaj görünür:

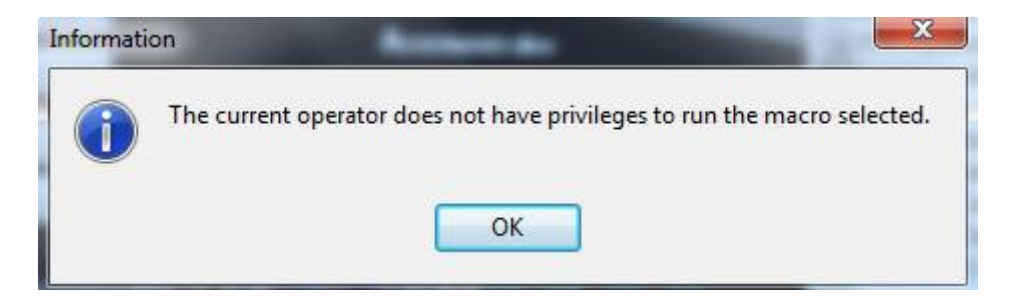

Yalnızca ayrıcalıkları olan operatörler, operatör gruplarını yapılandırabilir ve diğer operatörlere makro yürütme izni verebilir.

## <span id="page-43-0"></span>**4.6. Olayların yönetimi**

Sistemde bir alarm, ön alarm veya arıza koşulu mevcut olduğunda, ilgili semboller yanıp sönme şeklinde vurgulanır. Ayrıca, ilgili cihazda tanımlanan özelliklere bağlı olarak sesli bir alarm çalabilir veya bir mesaj gönderilebilir.

Sembolün bulunduğu seviyeyi göremiyorsanız ve alarmın kritik olarak tanımlanması durumunda, lütfen sistemin otomatik olarak bu seviyeye geçeceğini unutmayın.

Bir alarm ön alarmı veya arızası meydana gelirse, takip edilecek işlem aşağıda belirtilmiştir:

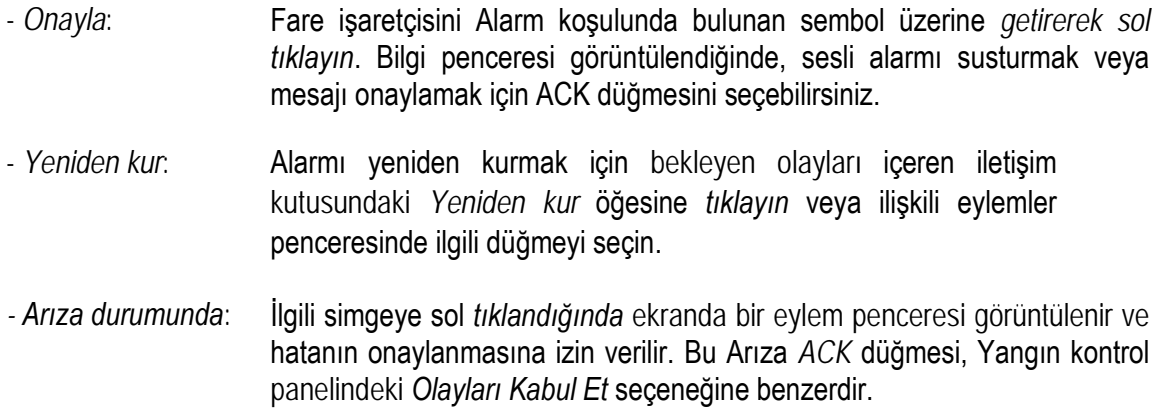

Alarm öncesi, alarm veya arıza modunda herhangi bir olay söz konusu olsa da, sistem pencerenin başlığında, tarih ve saatin yanında, mevcut olayları açıklayan ve aşağıdaki resimde gösterildiği gibi bir metni görüntüleyecektir:

> **ALARM ÖN ALARM ARIZA**

## <span id="page-44-0"></span>**4.7. Sayaçlar**

Sayaçlar, bekleme modunda olmayan cihazların sayısını neredeyse hemen bilmenize izin verir.

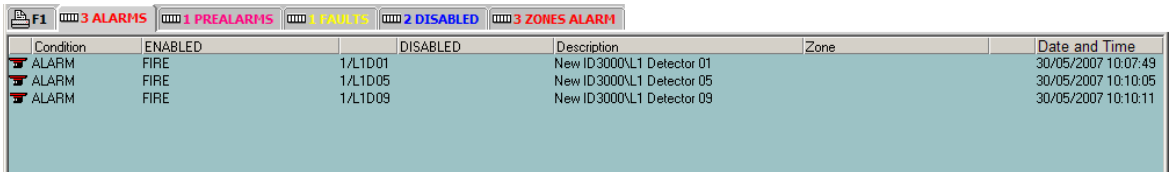

Her sayacın belirli bir sekmesi vardır. Sekmenin başlığında, hem sayaçta görüntülenen olay sayısı hem de sayaç adı gösterilir. Cihazlarda kullanılabilen sayaçlar şunlardır: Alarmlar, Ön duyurular, Arızalar, Çıkışlar, Devre Dışı ve Yardımcı Sayaçlar. Zonlarda kullanılabilen sayaçlar şunlardır: Alarmlar, Ön duyurular, Arızalar ve Devre Dışı Sayaçlar.

Sayaçlar, yalnızca cihazlar tarafından, zonlar tarafından, her ikisi tarafından veya hiçbiri tarafından görüntülenecek veya görüntülenmeyecek şekilde yapılandırılabilir.

Sayaç listesindeki her bir satırda durum, olay, cihazın kısa açıklaması, cihazın türü, cihazın tanımı, dedektörlerin analog değeri, bazı durumlarda ise (LISTEC panelleri) sıcaklık ve olayın tarih ve saati gösterilir.

Sayaçta yer alan bir cihazı kolayca listedeki cihaza tıklayarak bulabilirsiniz. Sayaç listesinden bir çizgi seçildiğinde, program haritadaki cihazı arar ve uygun bir şekilde konumlandırılması ve yapılandırılması şartıyla konumunu gösterir.

#### <span id="page-45-0"></span>**4.7.1. Sayaçları dışa aktarma**

Sayaçların içeriği, sayaç alanlarının ";" noktalı virgül karakteriyle ayrıldığı CSV formatında (\*.csv) bir metin dosyasına dışa aktarılabilir. Bu format Excel gibi hesaplama programları ile açılabilir ve değiştirilebilir.

Dışa aktarmak için aşağıdaki içerik menüsünü görüntülemek üzere seçin ve sağ tıklayın:

Bu menüde, Dışa Aktar seçeneğini ve şuna göre istediğiniz dışa aktarma türünü seçin:

- Geçerli sayaç: Yalnızca o anda görüntülenen sayacı dışa aktarır.
- Tüm sayaçlar: sistemdeki tüm sayaçların içeriğini dışa aktarabilirsiniz.
- Bekleyen olaylar: Yalnızca operatörün henüz onaylamadığı ve dolayısıyla tanınmayı bekleyen olayları dışa aktarır.

## <span id="page-46-0"></span>**4.8. Artalan günlüğü**

Sistem, yazıcıda bir artalan günlüğü oluşturur ve ayrıca aşağıdaki resimde gösterildiği gibi, ekranın altında yazıcıda görüntülenen bilgilerin görselleştirileceği bir zona sahiptir:

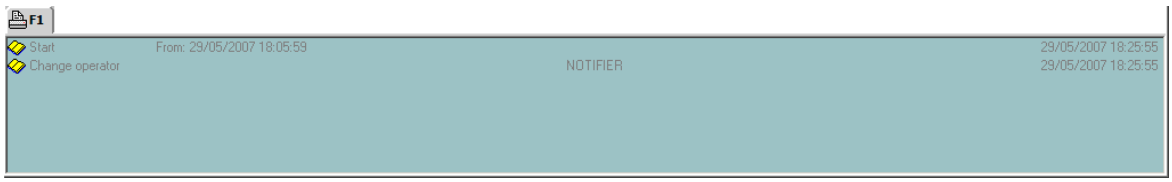

Görüntülenen olaylardan önceki olayları görselleştirmek için istediğiniz olayları bulana kadar belgeyi yukarı kaydırmak için olay listesinin sağ tarafında bulunan *oku kaydır* öğesine tıklayın.

Görüntülenen olaylardan sonraki olayları görselleştirmek için istediğiniz olayları bulana kadar belgeyi aşağı kaydırmak için olay listesinin sağ tarafında bulunan *oku kaydır* öğesine tıklayın. Sistem son olayı son satırda gösterecektir.

## <span id="page-47-0"></span>**4.9. Raporların yönetimi**

Bir cihaz durumunu değiştirdiğinde, sistemde bu seçeneğin *Cihaz Türleri* konfigürasyonunda tanımlanması şartıyla *Bekleyen Raporlar* penceresi görüntülenir. (Bu tanım hakkında ayrıntılı bilgi edinmek için, *Yapılandırma Kılavuzu*, *Cihaz Türleri* bölümüne bakın).

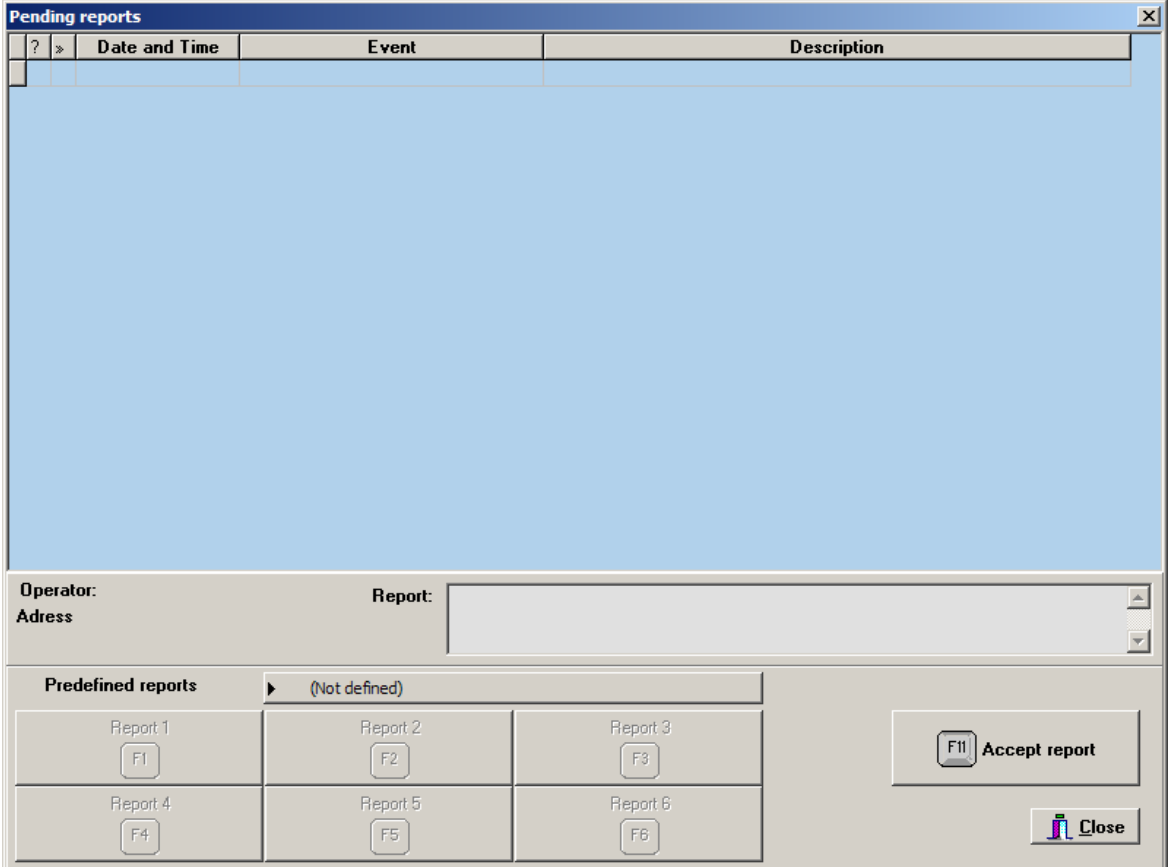

Bekleyen Raporlar iletişim penceresinde aşağıdaki öğeler bulunur:

- *Olay Listesi*: Orta kısımda, raporları ilişkilendireceğimiz olaylar penceresi gösterilir.
- *Metin kutusu*: orta sağ tarafta *Rapor* penceresi gösterilir. Bu pencere raporun metnini girmek ya da önceden tanımlanmış bir metnin metnini değiştirmek için kullanılır.

- *Raporların listelenmesi*: Sol alt tarafta, önceden tanımlanmış tüm raporların bir listesini içeren *Önceden tanımlanmış-Raporlar* iletişim kutusu gösterilir.

Bir olaya rapor atamak için öncelikle bunlardan bazılarını seçin. Bir etkinlik seçmek için, etkinlik penceresinde bunlardan birine tıklayın veya listede hareket etmek için ok tuşunu kullanın.

Sistem seçilen olayı penceredeki rengini değiştirerek gösterir.

Etkinliği listeden seçtikten sonra, aşağıdaki iki yoldan birine göre davranacaksınız:

- Önceden tanımlanmış raporlar listesinde yer alan rapora tıklayarak veya listede gezinmek üzere ok tuşunu kullanarak listede önceden tanımlanmış raporlardan birini seçin.

Rapor seçildikten sonra, sistem *Metin Raporu* penceresinde önceden tanımlanmış raporun metnini gösterir ve daha sonra tavsiye edilmesi durumunda metni değiştirir.

Sonlandırmak için, iletişim kutusunun sağ alt tarafındaki *Raporu Kabul Et* öğesine tıklayın. Rapor seçilen olaya zaten atanmış olacak ve sistem bu olayı olaylar listesinden silecektir.

- Olayı seçtikten sonra, alt uçtaki altı düğmeden birine *tıklayın*. Bu düğmeler, operatörde en çok kullanılan ve önceden tanımlanmış altı raporun metnini içerir.

Bu düğmelerden birine tıkladıktan sonra, sistem seçilen raporu olaya atayacaktır. Sonlandırmak için *Raporu Kabul Et* öğesini seçin.

Bir raporun ilişkilendirilebileceği bir etkinlik varken iletişim kutusu aktif kalacaktır. Son bekleyen rapor tamamlandığında, pencere otomatik olarak kapanır.

## <span id="page-49-0"></span>**4.10. Yanal bölüm**

*Yanal bölüm* uygulamanın ana penceresinin sağ tarafıdır. Bu bölüm, bazı görevleri yerine getirmenize ve aşağıda ayrıntıları verilenler gibi belirli bilgileri edinmenize izin veren çeşitli sekmeler içerir:

Listeler, kısa açıklama veya cihaz adı ile sipariş edilebilir.

#### **4.10.1. Bilgiler (F2)**

Bu sekme iki kısma ayrılır. Üst kısım veya sembol alanında, seçilen bağlantı için mevcut bilgiler, uygulayabileceğiniz komutlar ve isteğe bağlı olarak ilgili talimatlar görüntülenir. Sistemin yapılandırmasına bağlı olarak, talimatlarda diğer talimat pencerelerine bağlantılar gösterilebilir. Bağlantı metninin varsayılan olarak altı çizilidir ve metin dizesinin tıklanabilir bir bağlantı olduğuna dair görsel bir ipucu olarak mavi renkte görüntülenir. Bilgilerin üst kısmında mavi simgeler bulunan iki düğme, sırasıyla geriye doğru gezinmeyi ve orijinal bilgilere geri dönmeyi sağlar. *Oynat* düğmesi, yapılandırılmış olması koşuluyla, cihazla ilişkilendirilmiş bir videoyu izlemenizi sağlar.

Alt kısımda, grafik alanında görüntülenen çizelgedeki bağlantıların listesi görüntülenir. Program listede seçilen cihazları kırmızıyla vurgular.

Seçilen bağlantı yoksa, üst bölüm gizlenir, böylece alt bölüm sayfadaki tüm alanı doldurur.

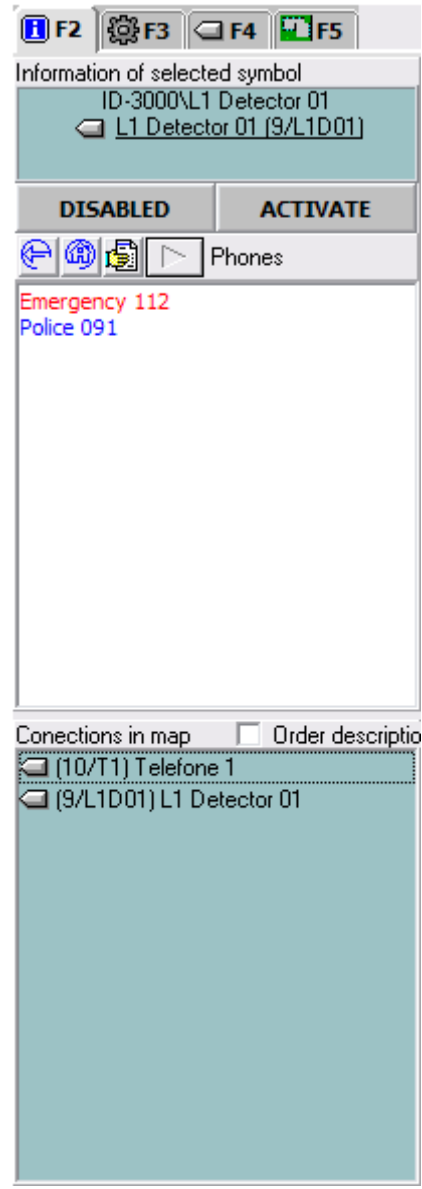

#### **4.10.2. Eylemler (F3)**

Bu sekmede sistemde kurulu panellerin bir listesi görüntülenir. Listeden bir panel seçildiğinde, panel klavyesinin durumu ve bu panele gönderebileceğiniz komutlar hakkındaki bilgiler görüntülenir. Belirli bir panel seçiliyken, sistemdeki sayaçlar yalnızca bu panelin olaylarını dikkate alır. Bu, sayaç listelerinin yalnızca seçilen panellere ait aygıtları göstereceği anlamına gelir. Sayaçları incelerken bir yardım olarak, sekmenin altında mevcut seçim gösterilir.

Ağaç panelinde *Paneller* metninin (düğüm) seçilmesi, ağaçtaki tüm panellerin seçilmesi ile aynıdır. Aynı şekilde, bir İstasyon düğümünün seçilmesi (yalnızca sistemde birden fazla istasyon varsa kullanılabilir), istasyondaki tüm panelleri seçmekle aynıdır. Sayaçlar, seçilen istasyondaki tüm panelleri dikkate alacaktır. Bu seçim, tüm panellere bir komut göndermenizi, örneğin bunların tümünü yeniden kurmanıza veya hepsini onaylamanıza izin veren düğmeleri görüntüler (resme bakın).

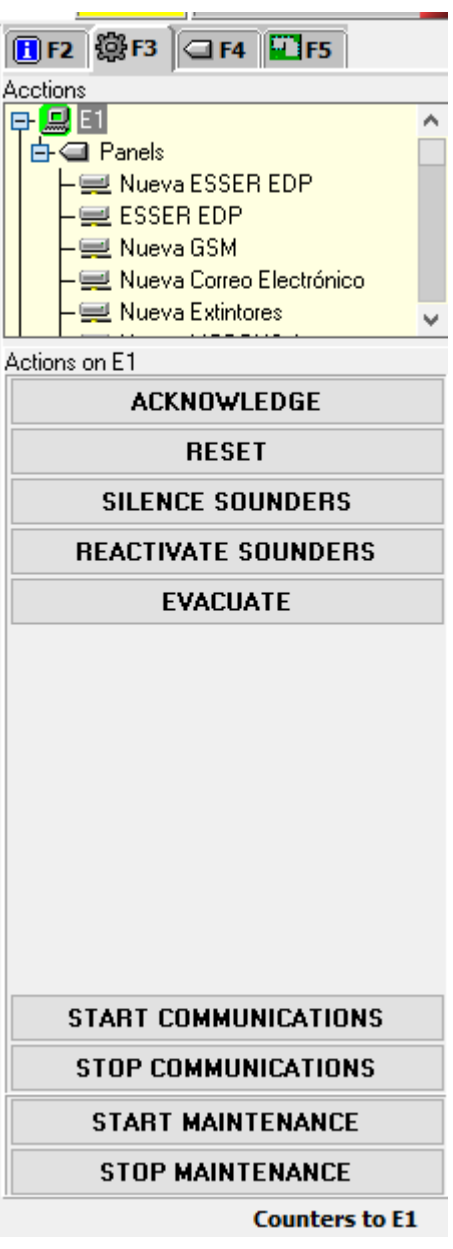

#### **4.10.2.1. Özel Düğmeler**

• *Başlatma/Durdurma İletişimi:* Seçilen istasyondaki tüm cihazlarla iletişimi durdurmak veya başlatmak için kullanılır. Bu komut, her cihazın iletişim sembolünün BAŞLAT ve DURDUR düğmesine basmakla aynıdır.

• *Başlatma/Durdurma bakımı*: Programa, bir cihazı veya belirli bir istasyonun cihaz grubunu bakım moduna sokmasını söylemek için kullanılır. Bunu yaparken, program ilgili cihazların dedektörlerinin alarmları için yapılandırılmış normal eylemleri gerçekleştirmeyi durdurur**.**  Çalışmayı durduracak eylemler şunlardır: durumlarla ilişkili ses ve durumlarla ilişkili düzlem kayması. Bu şekilde, düzleme bip sesi veren veya hızlıca giren tüm alarm girişleri, bakımın sonucu değil gerçek girişler olacaktır. Program bu durumda iken, hangi cihazların bakımda olduğunu belirtmek için istasyonun üzerinde bir simge görüntülenir. Başlık çubuğunda, bakımın yapıldığını belirten aynı simge gösterilir. Aşağıdaki şekilde siyah renkle vurgulanmış böyle bir simge gösterilmektedir:

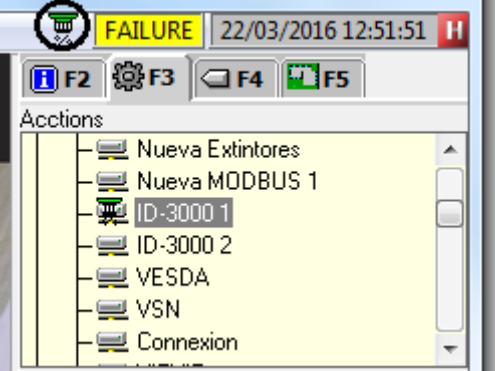

#### **4.10.3. Cihazları görüntüle (F4)**

Bu sekme, sistemdeki belirli bir cihazın durumuna hızlıca bakmanızı sağlar. Bir cihaz bulmak için önce bir panel seçmeniz gerekmekte olup, ardından ilgilendiğiniz loop'u seçerek filtreleyebilirsiniz. Son olarak, filtrede belirtilen gereksinimlere uygun cihazların listesini bulmak için *Dedektörler*, *Modüller*  veya *Bölgeler* sekmesine tıklayın.

Cihazı temsil eden simge, harita üzerinde görüntüleneceği üzere, cihazın durumunu gösterir. Bir cihaz seçerseniz, program cihazı görüntülemek için haritalarda arayacaktır.

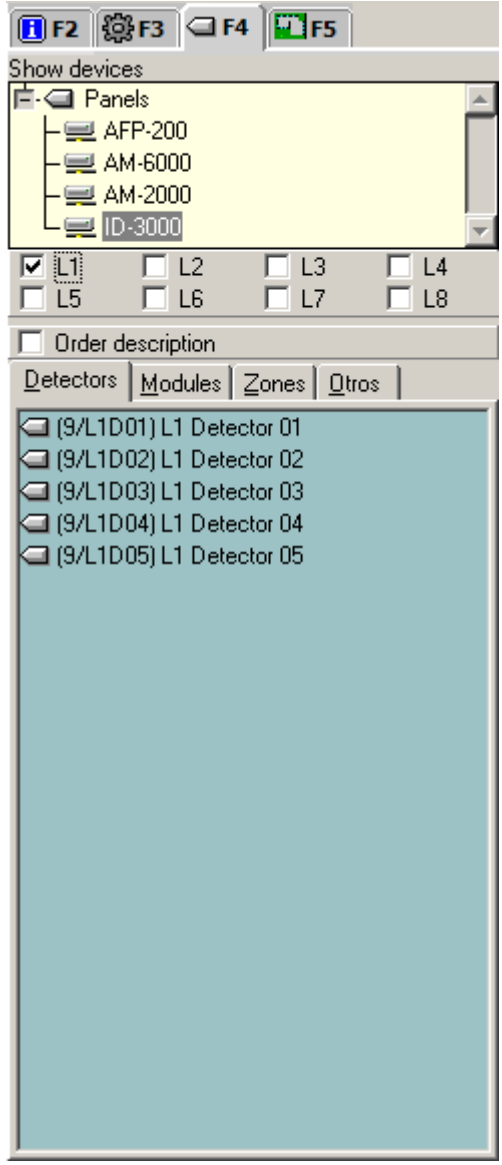

## **4.10.4. Düzlemleri görüntüle**

Bu sekme ile doğrudan kurulumda tanımlanan tüm düzlemlere gidebilirsiniz.

Düzlemi değiştirmek için yapmanız gereken tek şey, erişmek istediğiniz düzleme sol tıklamaktır. Seçilen düzlem otomatik olarak görünecektir.

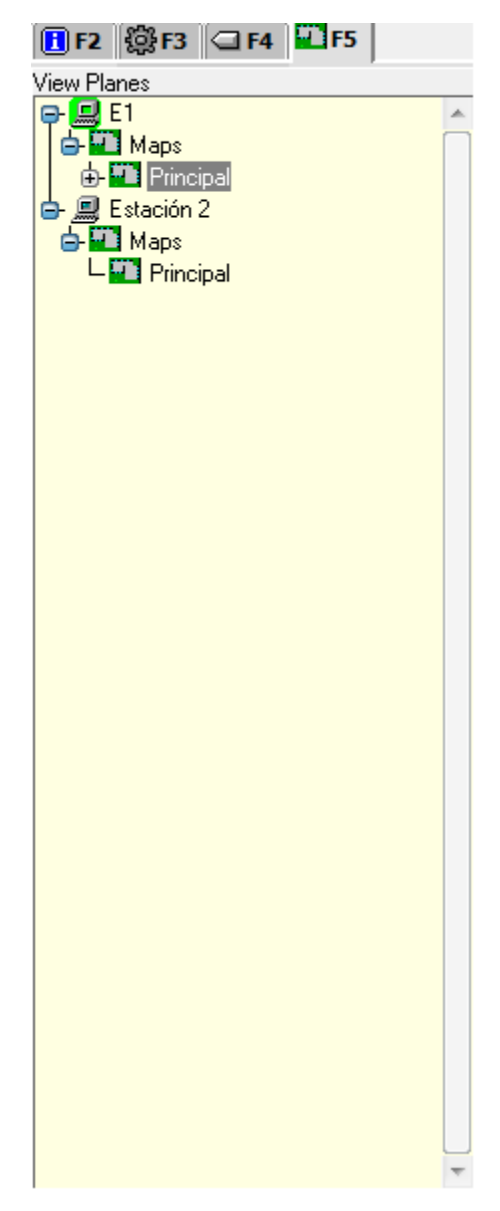

# **5. OPERATÖRÜN DEĞİŞTİRİLMESİ**

## **5.1. Operatörün Değiştirilmesi**

Fare yardımıyla ana menüdeki *Operatör* seçeneğini etkinleştirmek için, fare işaretçisi ile seçenek üzerine gelerek sol düğmeye tıklayın veya klavyeden *Alt+O* tuşlarına basın.

Sistem daha sonra *Operatörü Başlat* ve *Operatörü Sonlandır* şeklinde tanımlanmış iki seçenek sunacaktır*.*

Bunlardan birine tıklandığında, sistem, sistemin sorumluluğunu alacak olan operatörü gireceğiniz Operatör Değişimi iletişim kutusunu görüntüler, böylece operatörü mevcut seçeneklerle ilişkilendirir. Aşağıdaki resimde bu iletişim kutusu gösterilmektedir:

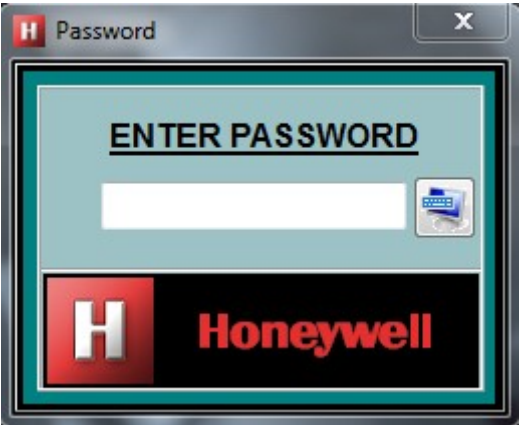

Operatör parolanızı *girerek Enter* tuşuna tıklayın. Parolanın doğru olması durumunda, sistem iletişim kutusunu kapatır ve ana penceresine geri döner (seçilen seçenek *Operatörü Başlat*'tır*)* ya da sistem korumalı hâle gelir (seçilen seçenek *Operatörü Sonlandır* ise*)*.

Aksi takdirde, parola doğru değilse, sistem önceki iletişim kutusuna geri döner. Arka arkaya üç kez yanlış parola girerseniz, sistem bu seçeneği iptal eder ve bu olayı geçmiş-logu kaydına kaydeder. Sistem daha sonra korumalı hâle gelir.

Bu işlemi iptal etmek ve ana pencereye geri dönmek için, *ESC* tuşuna tıklayın.

## **6. YARDIMCI PROGRAMLAR**

## **6.1. Tarih / Saat**

Bu seçenek sistemin tarihini ve saatini ayarlamanıza olanak sağlar. Bu seçenek belirlendiğinde aşağıdaki iletişim kutusunu alırsınız:

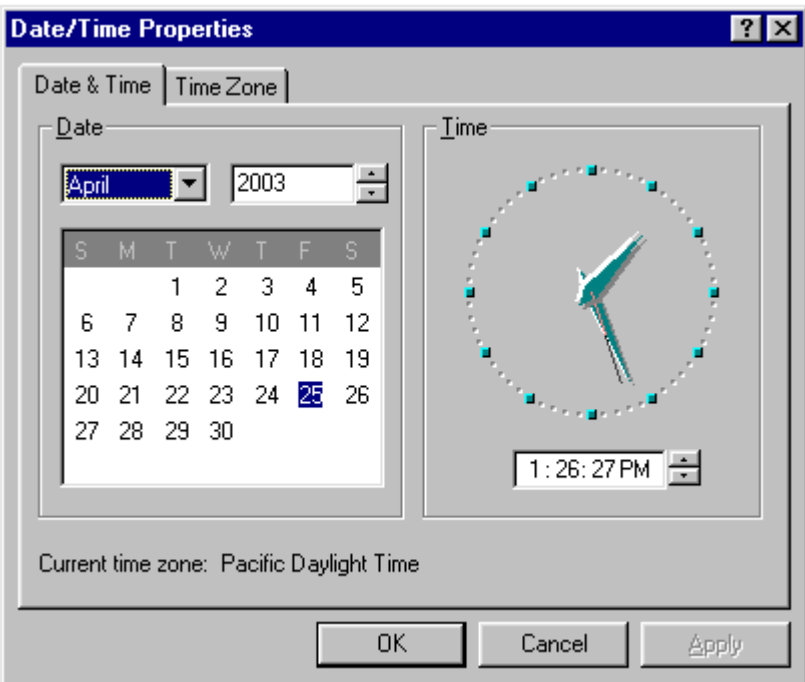

Farklı alanlardaki değerleri artırmak veya azaltmak için, ilgili kaydırma okuna gelin ve istediğiniz değeri elde edene kadar yukarı veya aşağı kaydırmak için oka tıklayın.

Değişiklikleri yürürlüğe koymak için, *Kabul* düğmesine tıklayın. İşlemi iptal etmek için *İptal* düğmesini seçin.

## **6.2. Parola değiştirme**

Aşağıdaki iletişim kutusu operatörün parolasını değiştirmenize olanak sağlar. Bu iletişim kutusu, fare veya klavye yardımıyla *Yardımcı Programlar* alt menüsünden Parola değiştirme seçeneğini belirlediğinizde görüntülenir.

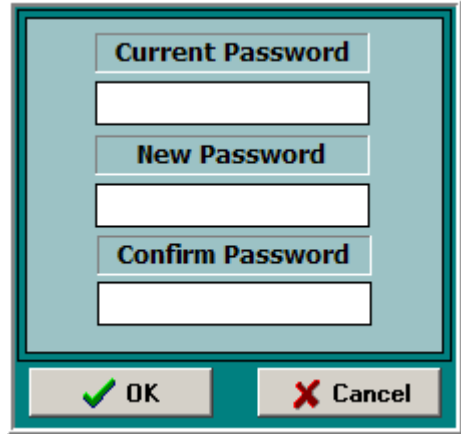

Sistem daha sonra işlemdeki operatörün erişim kodunu ister. Parola yanlışsa, işlem durdurulacak ve sistem ana penceresine geri dönecektir.

Erişim kodunu girdikten sonra, sistem yeni kodu ve ardından da bunun onayını ister. İşlemin bu adımında aynı anahtarı girmezseniz, parola değiştirme fonksiyonu yarıda kesilir, böylece orijinal erişim kodu değiştirilmez.

Herhangi bir işlem adımında *İptal* düğmesine *tıklayarak*, herhangi bir değişiklik yapmadan bu sistem fonksiyonundan çıkabilirsiniz.

## **6.3. Ekran**

#### **6.3.1. Etiketler**

Sistem, seviyelerdeki cihazları temsil eden sembollerle ilişkili etiketleri görselleştirme seçeneğine sahiptir. Bu etiketler panel numarasını, loop numarasını ve ilgili cihazlarının numarasını gösterir.

Bu seçeneği etkinleştirmek için *Yardımcı Programlar* alt menüsündeki *Etiketleri Görüntüle* öğesine sol tıklayın.

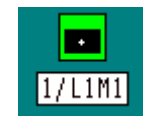

*Etiketleri Görüntüle* seçeneğini devre dışı bırakmak için*,* aktivasyon için olanla aynı işlemleri yürütün.

#### **6.3.2. Sadece Olaylar**

Bu seçenek etkinleştirildiğinde, haritalar bekleme modundaki cihazları göstermez.

#### **6.3.3. Yardımcı Cihazları Gizle**

Bu seçenek etkinleştirildiğinde, haritalar yardımcı cihazları görüntülemez.

## **6.4. Ekran Klavyesi**

Bu seçenek, ekrandaki işletim sisteminin görsel klavyesini sağlar. Bu, klavyeyi, metin girecek fiziksel klavyenin olmadığı dokunmatik ekranlı sistemlerde kullanmanıza izin verir.

Geçmiş loglarını seçmek veya sistem operatörlerini değiştirmek gibi işlemlerin yürütüleceği pencerelerde, klavyeden metin girilmesi gerekli olabilir. Bu seçenek, metnin tuşlanacağını garanti eder.

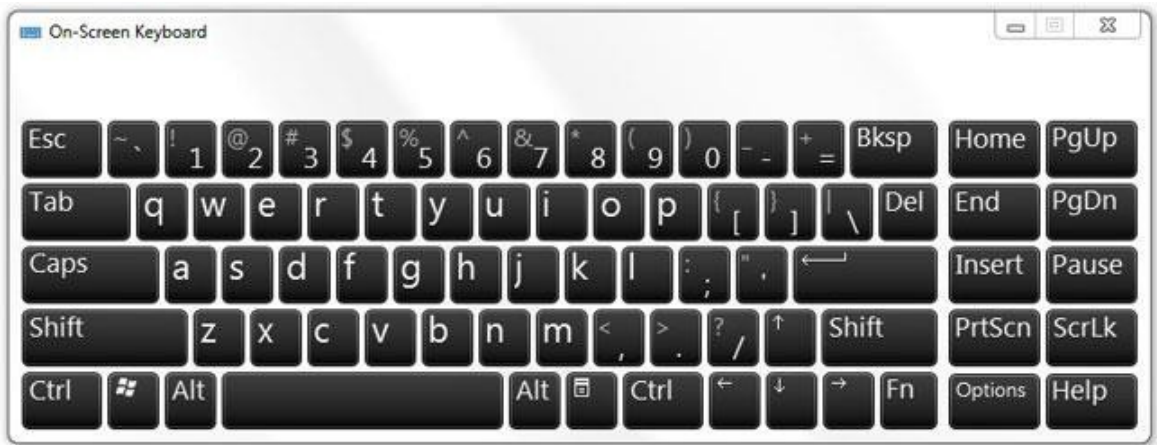

## **7. GÖRÜNÜM**

## **7.1. Dedektörler / Modüller**

Bu yardımcı program, yüklü cihazların grafik listesini durumlarıyla birlikte görüntüler. Aşağıdaki çizim bu iletişim kutusunu göstermektedir:

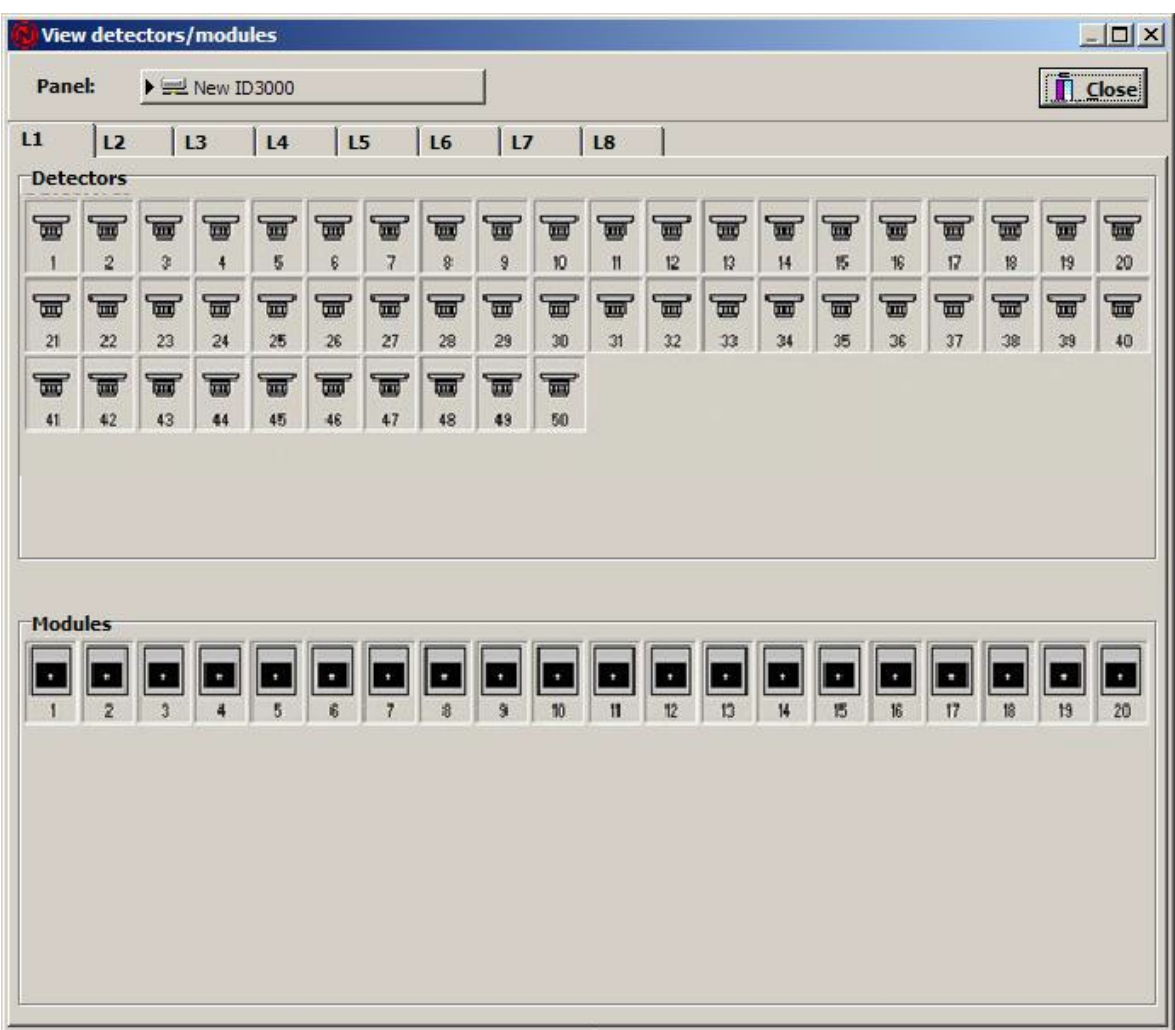

Üst tarafta görselleştirmek istediğiniz paneli seçmek için kullanılan *Panel* etiketli bir açılır liste vardır.

Daha sonra, ilgili sekmeyi seçerek cihazları görselleştirmek istediğiniz yerden Loop'u seçebiliriz.

Daha sonra, önceden tanımlanmış simgeler vasıtasıyla, kurulumdaki dedektörleri ve modülleri grafiksel olarak temsil eden iki kutu vardır.

Fare sol düğmesi ile bir dedektöre veya bir modüle gelerek üzerine tıkladığınızda, sistem o dedektör veya modülün eylem penceresini görüntüler.

Sağ fare tuşu ile bir cihaza tıkladığınızda, yetkilendirilmişseniz, sistem cihazların konfigürasyonu iletişim kutusunu görüntüler.

Bir cihaza çift tıkladığınızda dedektörün bulunduğu haritaya ilerlersiniz.

## **7.2. Zonlar**

Bu yardımcı program, yüklü yazılım zonlarının grafiksel bir listesini karşılık gelen durumlarıyla birlikte görselleştirmenizi sağlar. Aşağıdaki resimde bu iletişim kutusu gösterilmektedir:

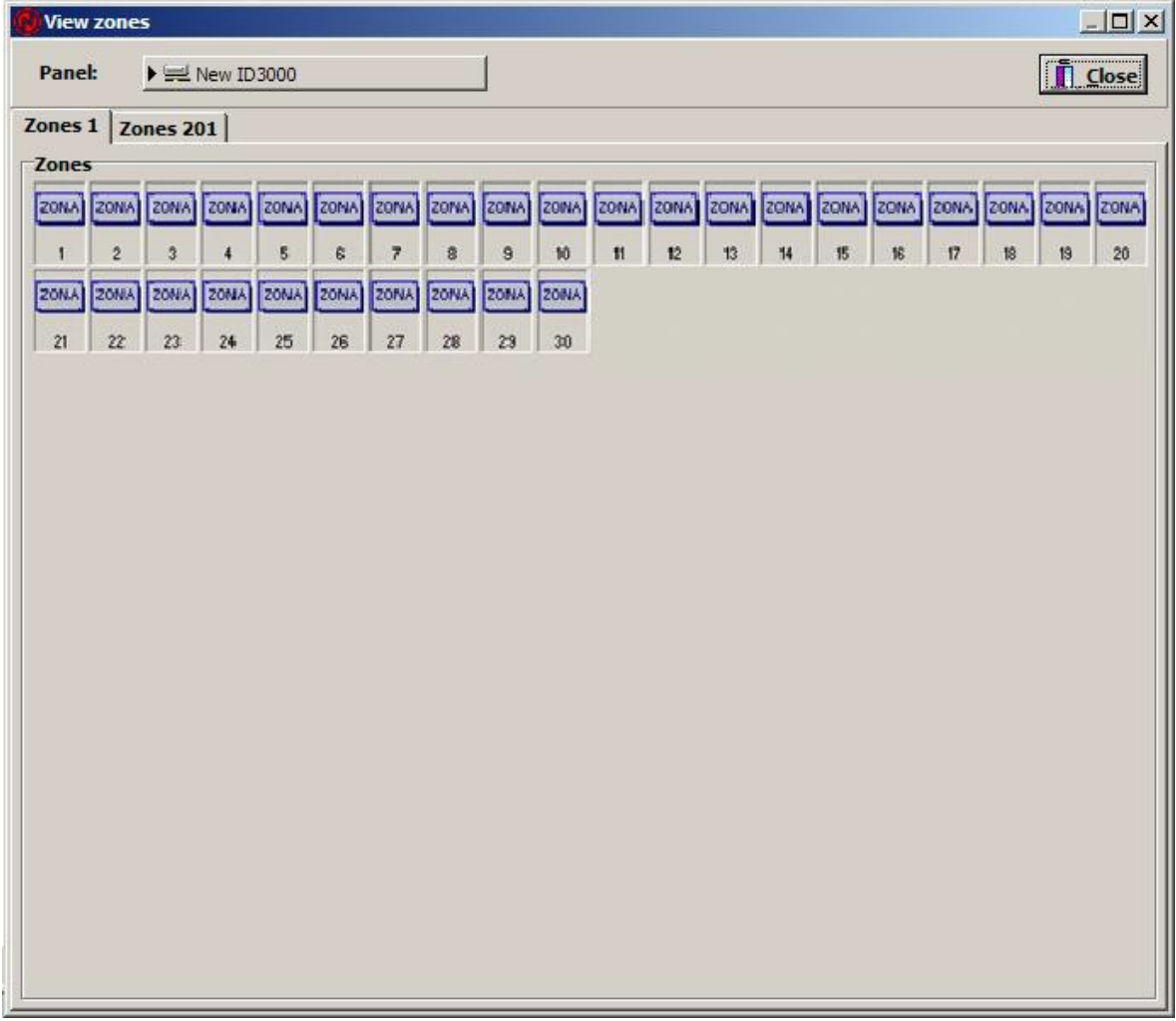

İletişim kutusunun üst kısmında görselleştirmek istediğiniz paneli seçmeye imkân veren *Panel* etiketli bir açılır liste vardır. Bu menü yalnızca, yazılımda tanımlanmış iki veya daha fazla panel bulunduğunda mevcuttur. Yazılımda tanımlanmış yalnızca bir panel varsa, bu menü devre dışı bırakılır.

Panelde 200'den fazla bölge bulunduğunda, görselleştirmek istediğiniz bölgeleri seçeceğiniz bir açılır liste görürsünüz.

Daha sonra, önceden tanımlanmış simgeler vasıtasıyla, kurulumun yazılım zonlarını mevcut durumlarıyla birlikte grafiksel olarak temsil eden bir kutu bulunur.

Fare sol tuşu ile bir zona tıkladığınızda, sistem bu bölgenin eylem penceresini görüntüler.

Sağ fare tuşu ile bir cihaza tıkladığınızda, yetkilendirilmişseniz, sistem zonların konfigürasyonu iletişim kutusunu görüntüler.

Bir cihaza çift tıkladığınızda zonun bulunduğu haritaya ilerlersiniz.

**TG-Id200** ve **TG-Afp200**, *Görünüm* alt menüsünde bu seçeneğe sahip değildir.

## **7.3. Yardımcı öğe**

Önceki durumlarda olduğu gibi, tüm yardımcı öğeleri bu seçenekten görselleştirebiliriz. Yukarıdaki durumlarda olduğu gibi aynı işlemleri yapabilirsiniz.

## **7.4. Diğer**

Önceki durumlarda olduğu gibi, bu seçenek diğer sekmelerde bulunmayan öğeleri görüntüler.

# **8. GEÇMİŞ-LOG KAYITLARI**

## **8.1. Olayların geçmiş logu**

Bu geçmiş-log kaydı, örneğin sistemdeki şu olayları kaydeder: operatör değişiklikleri, sistem önyüklemeleri, iletişim arızaları, dedektör alarmları, arızalar, vb. Seçildiğinde, aşağıdaki pencere görüntülenir:

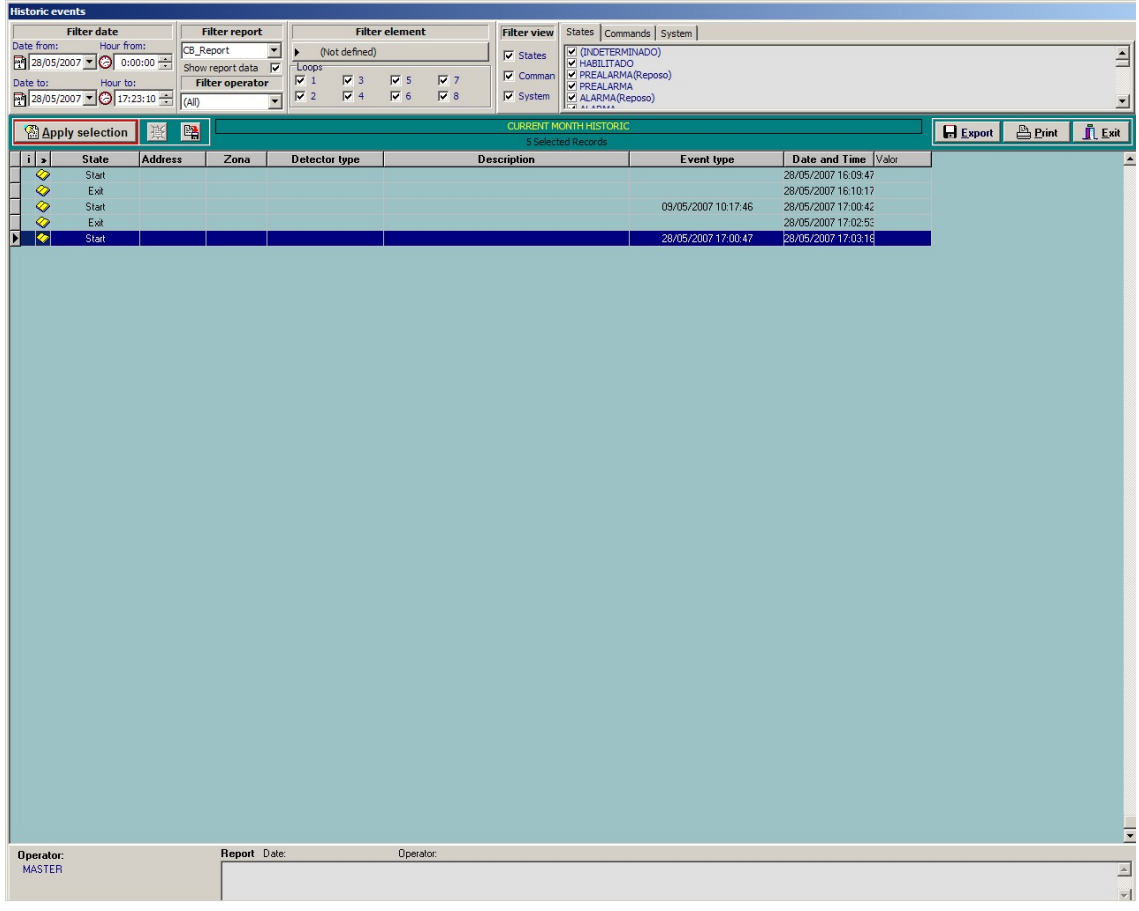

Olayların geçmiş logu aşağıdaki bilgilerden oluşur: durum, panel, adres, dedektör türü, açıklama, olayın türü, tarih ve saat. Bu alanlardan birine çift tıklandığında, onun yerine kullanabileceğiniz diğer alanları görüntüleyen bir pencere açılır.

Geçmiş-log kaydına girerken, sistem ilk önce listenin sonunu gösterir, böylece en son olayları görselleştirirsiniz.

Pencerenin sağ tarafında, yukarı ve aşağı kaydırmanıza izin veren dikey bir kaydırma çubuğu vardır. Bu çubuk, liste genişliği pencere genişliğinden küçük olduğunda devre dışı bırakılır.

Bu geçmiş-log kaydının görselleştirmesini şöyle seçebilirsiniz: süreye göre, cihaza göre, duruma göre, komuta göre ve olaya göre. Daha sonra bu seçenekleri seçmenin yolunu göreceksiniz.

Pencerenin sol üst köşesinde, *Başlangıç* ve *Bitiş* etiketli ve liste kapsamında yer alan süreyi gösteren iki veri alanı mevcuttur.

Oku yukarı *kaydırarak*, alan değerini artırırken, aşağı kaydırarak alan değerini azaltırsınız. Bu süre değiştirildiğinde *Seçimi Kabul Et* öğesine tıkladığınızda, sistem bu yeni seçimin listesini oluşturacaktır. Sistem, siz yeni seçimi *Kabul edene* kadar yeni tarihi ve saati dikkate almaz.

*Ok Filtresinin sağında* aşağıdaki filtreler mevcuttur:

- *- Rapor filtresi*: Raporları veya beklemedeki raporları filtrelemek için kullanılır.
- *- Operatör filtresi*: Etkinlik gerçekleştiğinde aktif olan operatöre göre filtrelemek için kullanılır
- *- Cihaz filtresi*: Cihazı ve isteğe bağlı olarak bir veya daha fazla loop'u seçmek için kullanılır.
- *- Filtreyi görüntüle*: Durum, Komutlar ve Sistem onay kutuları, sağ tarafta görmek istediğiniz sekmeleri seçmenize izin verir. Bu sekmelerde, sistemdeki duruma, komutlara ve olaylara göre filtreler uygulayabilirsiniz.

Bir seçimi yapılandırdıktan sonra, *Mevcut Seçimi Kaydet* öğesine tıklayarak seçimi kaydedebilirsiniz. Daha sonra, bu seçimi *Seçimi Aç* öğesine tıklayarak geri yükleyebilirsiniz.

Bu düğmeye *tıkladığınızda*, mevcut seçim daha sonra geri yüklenmek üzere saklanır.

Bu düğmeye *tıkladığınızda*, daha önce diskte sakladığınız seçim geri yüklenir.

İstediğiniz seçimi görüntüledikten sonra, bu seçimi *Yazdır* öğesine *tıklayarak* bu seçimi listeleyebilir veya *Dışa Aktar* seçeneğine tıklayarak metin dosyasına kaydedebilirsiniz. Metin

dosyası, noktalı virgüllerle (CSV) ayrılan geçmiş-log kaydı alanları ile birlikte .TXT uzantılı olarak kaydedilir.

## **9. ÇIKIŞ**

Genellikle, sistemin kesintisiz çalışacak şekilde tasarlanması durumunda, bu sistem seçeneği kullanılamaz. Gerekirse, işlem aşağıdaki gibi gerçekleştirilecektir.

İşletim sisteminden çıkmak ve uygulamadan ayrılmak için, *Yardımcı* ana menü seçeneğini *seçin*. Sistem daha sonra ilgili alt menüyü görüntüler. Aşağıdaki iletişim kutusunu elde etmek için *Çıkış* seçeneğine tıklayın:

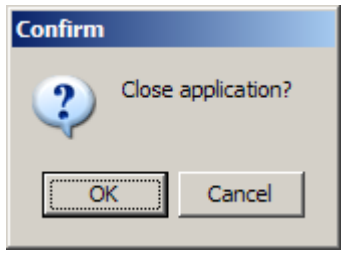

Sizden teyit istenecektir. *Tamam* düğmesini *seçtiğinizde*, uygulamadan çıkarsınız. Sistemden çıkmak istemiyorsanız, *İptal* düğmesine tıklayın.

## **Honeywell Can Güvenliği İberya**

C/Pau Vila, 15-19 08911 Badalona (Barselona) İspanya Tel. 902 03 05 45 www.honeywelllifesafety.es

TG Grafik Yazılımı Ref.dok.:MN-DT-951, v.7.5, 06/04/2017 2017 Honeywell International Inc. **Honeywell**